# **OMRON**

## **NV-series PT Simple Operation Handbook**

### **- A case of connection to a CP1E PLC -**

### **Table of Contents**

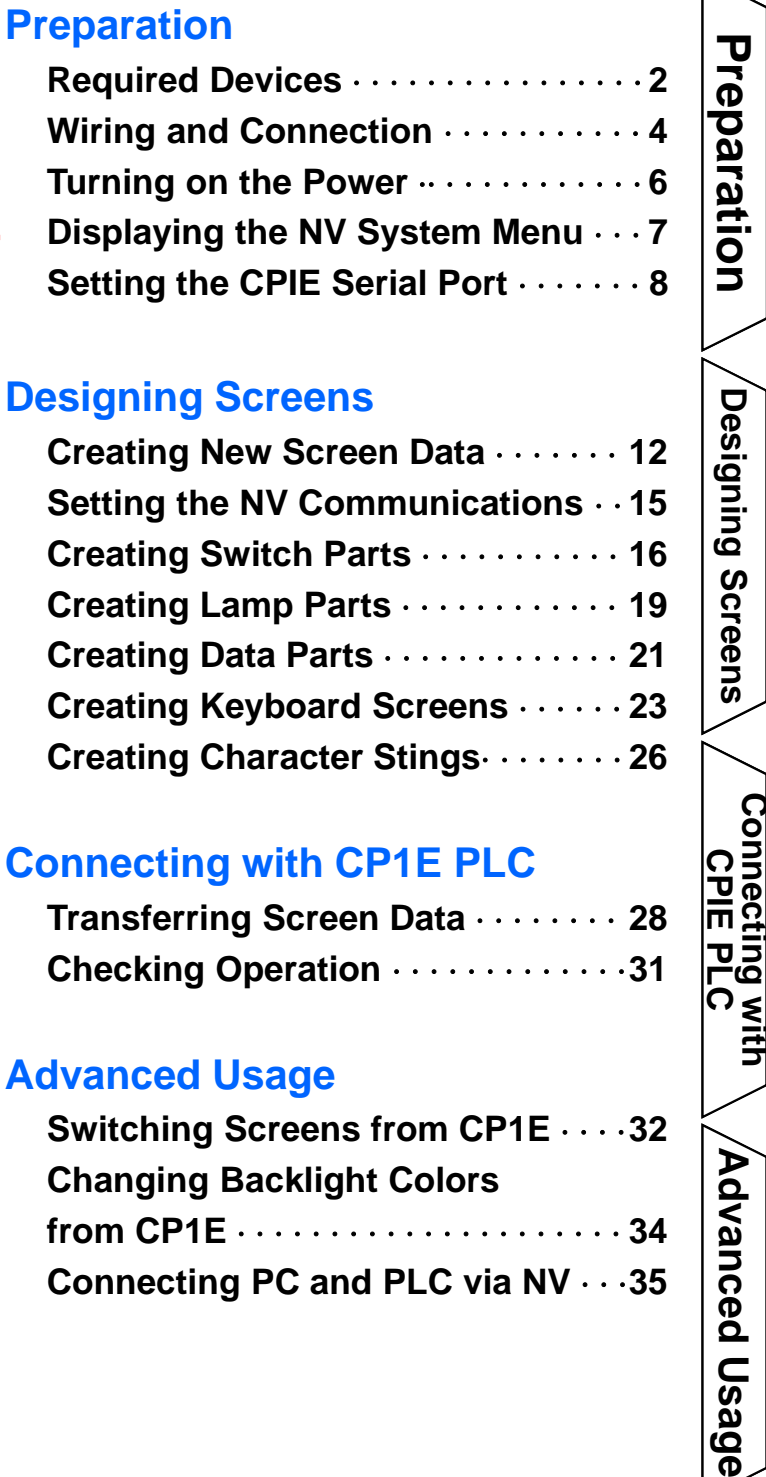

### **Designing Screens**

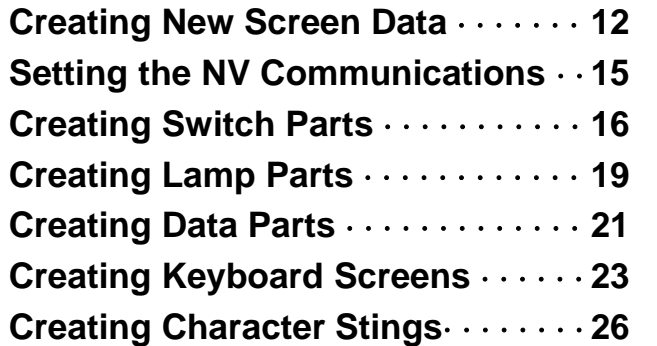

Designing Screens

Connecting with<br>CPIE PLC

Advanced Usage

### **Connecting with CP1E PLC**

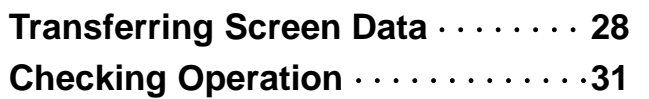

### **Advanced Usage**

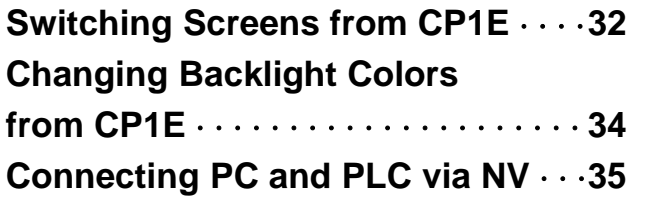

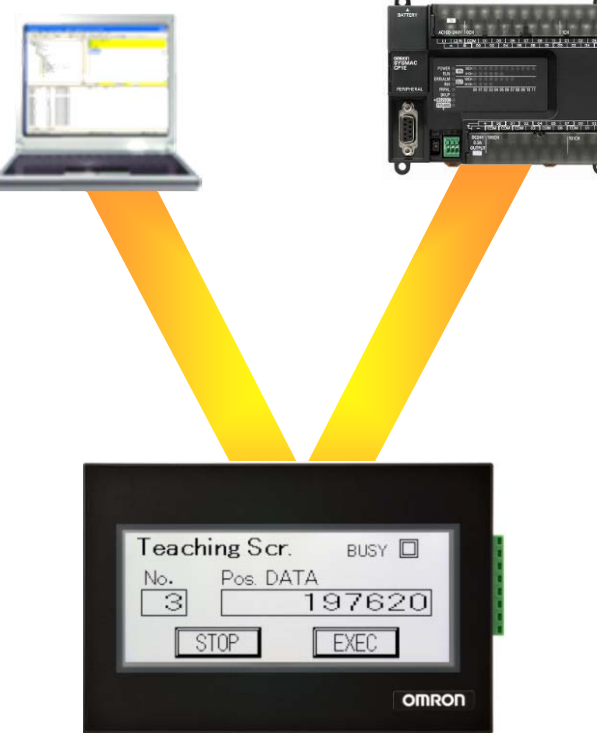

The NV3W-V1 is added.

# Preparation

### Required Devices

### **These are the devices required to connect an NV-series PT to a CP1E PLC.**

### **PT: NV Series**

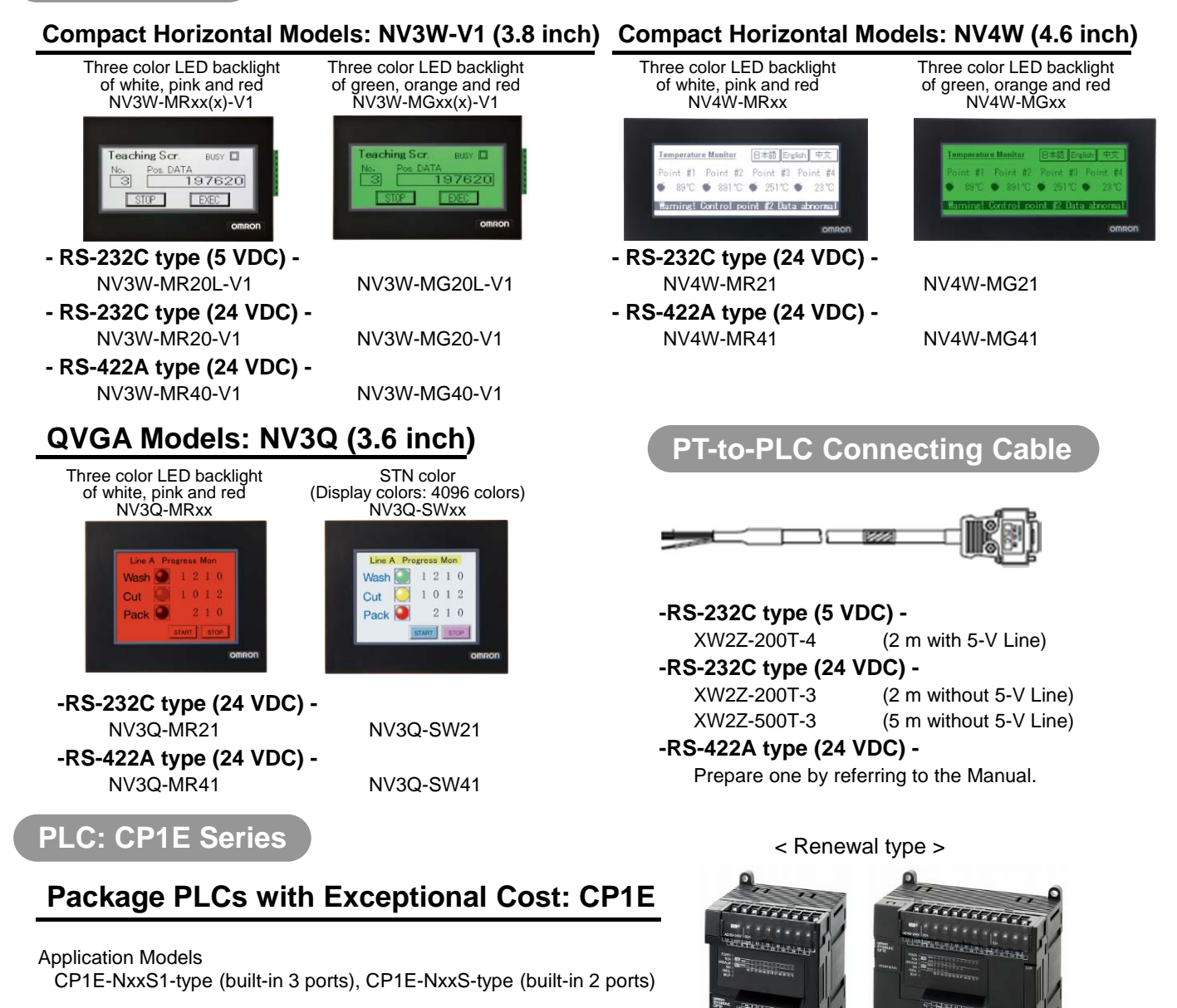

Note: E-type CP1E CPU Units (Basic Models) can not be used with an NV-series PT, since they do not have a RS-232C port.

#### **Power supply for Programmable Terminals**

Use a 24-VDC power supply unit for an NV3W-V1 (24-VDC type), NV4W or NV3Q.

 A power supply unit is not necessary for an NV3W-V1 RS-232C type (5-VDC type), since the 5- V power is supplied from the PLC via the cable (XW2Z-200T-4).

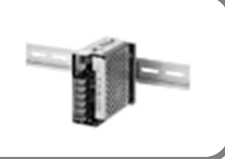

### **FA Integrated Tool Package**

- 
- **CX-One Ver.4.x (4.03 or higher)** The CX-One is a package that integrates the Support Software for OMRON PLCs and components.
- **CX-One Lite Ver.4.x (4.03 or higher)** The CX-One Lite is a subset of the complete CX-One package that provides only the Support Software required for micro PLC applications.

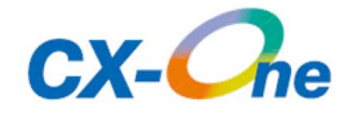

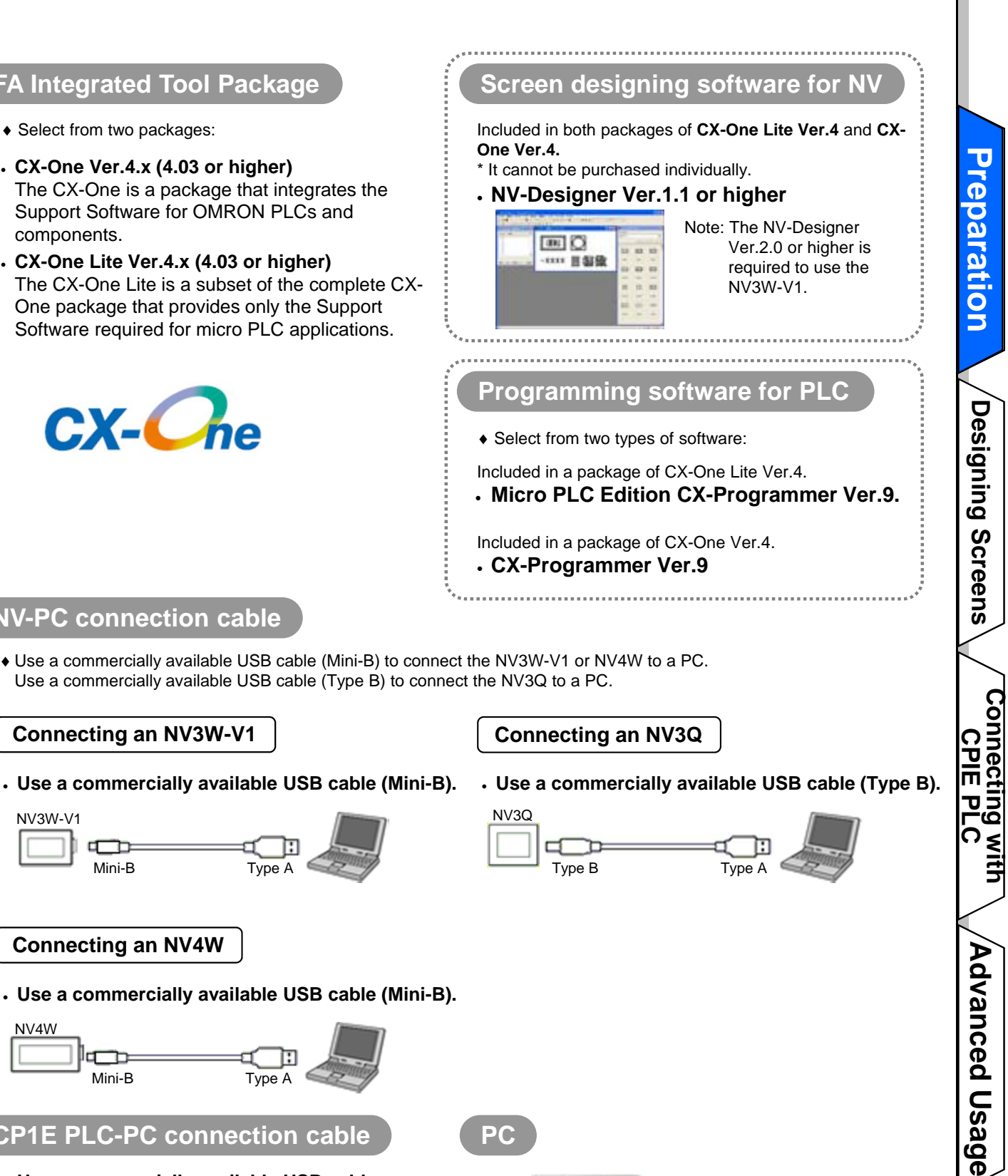

### **NV-PC connection cable**

 Use a commercially available USB cable (Mini-B) to connect the NV3W-V1 or NV4W to a PC. Use a commercially available USB cable (Type B) to connect the NV3Q to a PC.

#### **Connecting an NV3W-V1**

Mini-B

σ

NV3W-V1

- **Use a commercially available USB cable (Mini-B).**
	- Type B

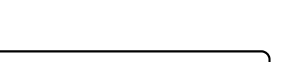

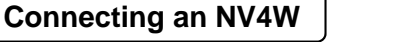

**Use a commercially available USB cable (Mini-B).**

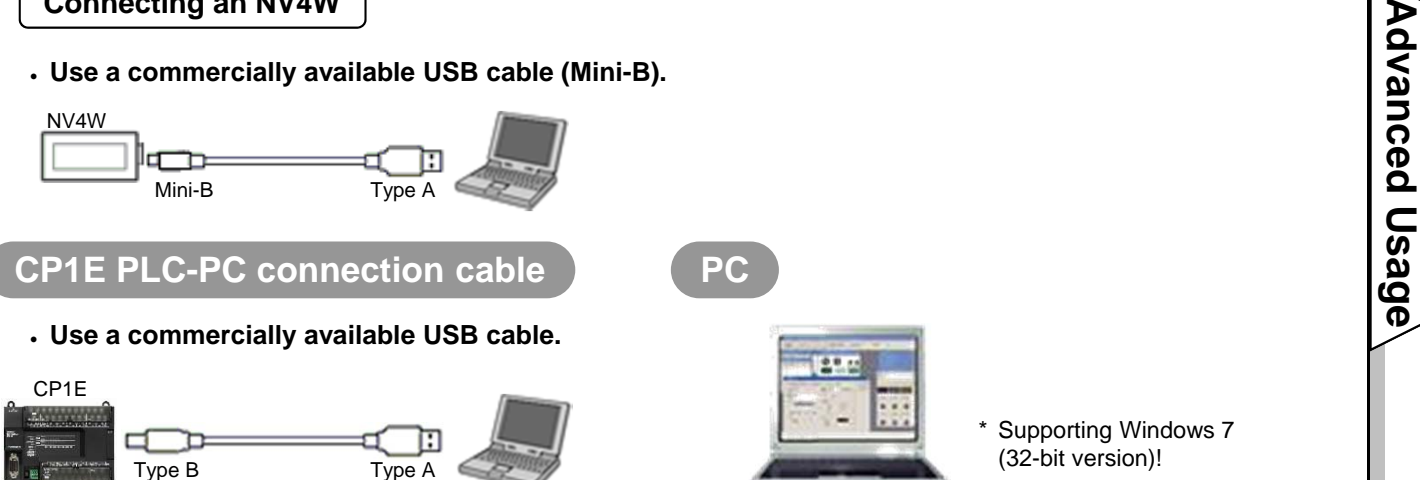

### **Preparation**

## Wiring and Connection

### **Connect the devices.**

\* This section explains the procedure to connect an NV3W-V1 (5-VDC type) PT to a CP1E PLC.

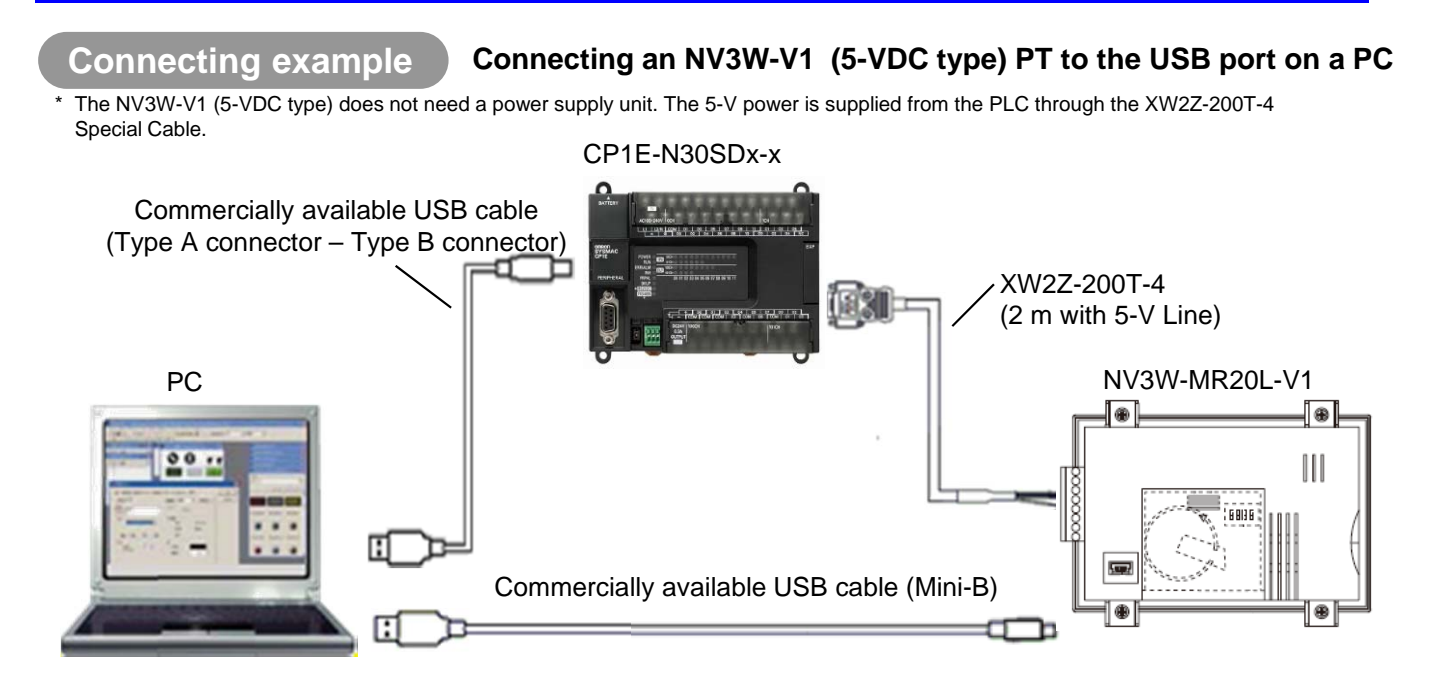

**Wiring for the CP1E AC power supply**

#### **Wire for the CP1E AC power supply.**

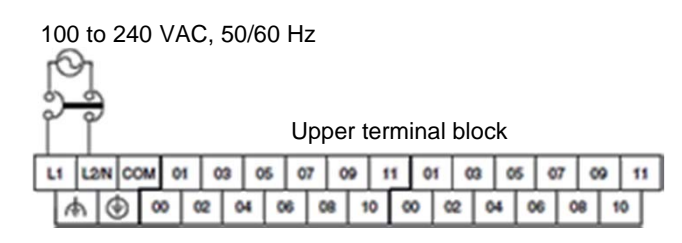

### **Connecting the NV and CP1E**

**Connect the NV and the CP1E with the XW2Z-200T-4 Special Cable.**

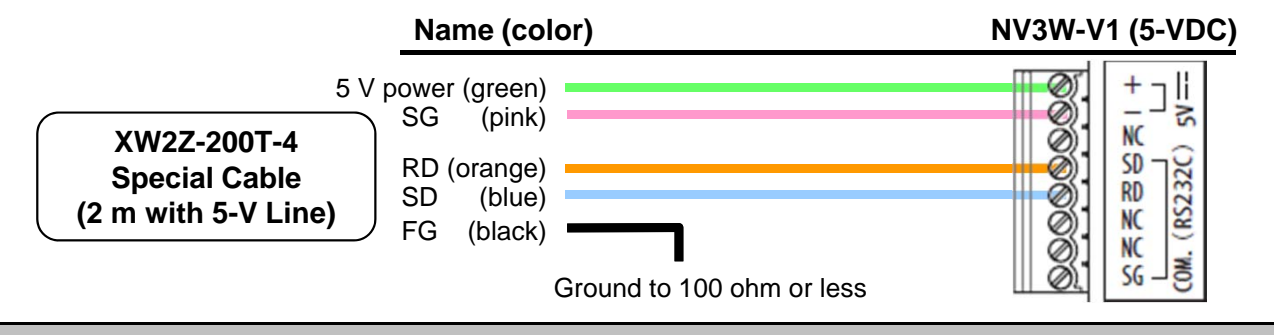

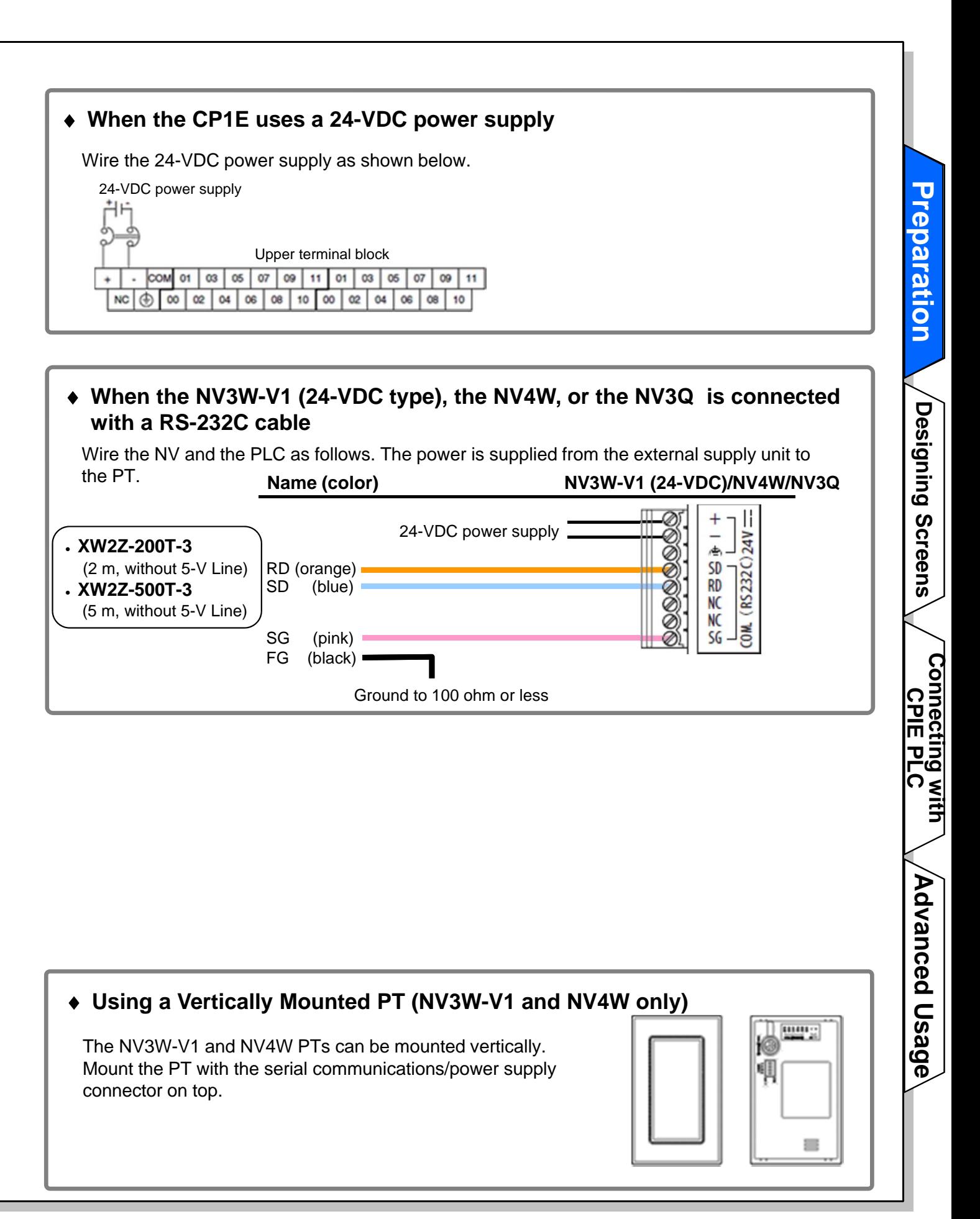

### **Preparation**

### Turning on the Power

**Turn on the power to the CP1E. The power is also supplied to the NV through the RE-232C serial port on the CP1E.**

### **Turning on the power to the CP1E**

Turn on the power to the CP1E. The **POWER LED** indicator on the front of the CP1E lights in green. The NV screen shows a message as follows:

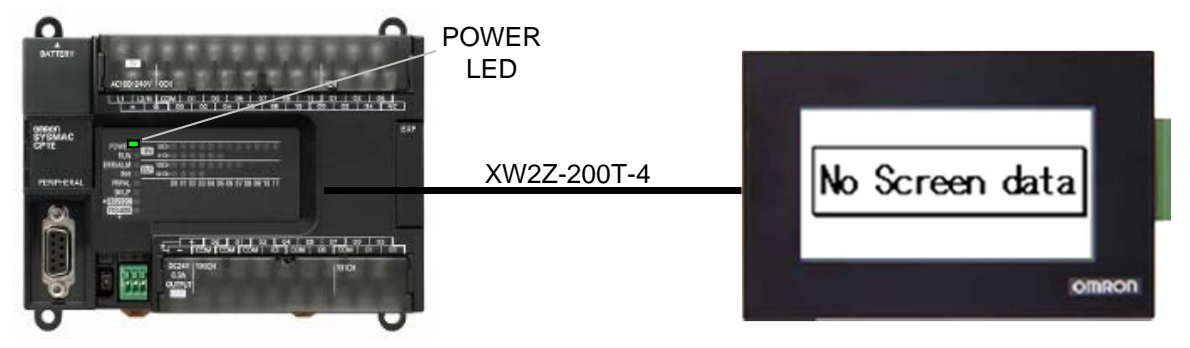

Note: The message "No Screen data" is shown when the NV has no screen data. As the NV contains no data at factory shipping, This message is shown accordingly.

### **NV startup mode**

If you turn ON the power to the NV after you change the DIP switch pins on the NV back face to any setting other than default setting, the NV starts up in a special operation mode. You can use the functions to prohibit accessing the System Menu and to clear the F-ROM. \* Do not use the NV in any settings other than shown below.

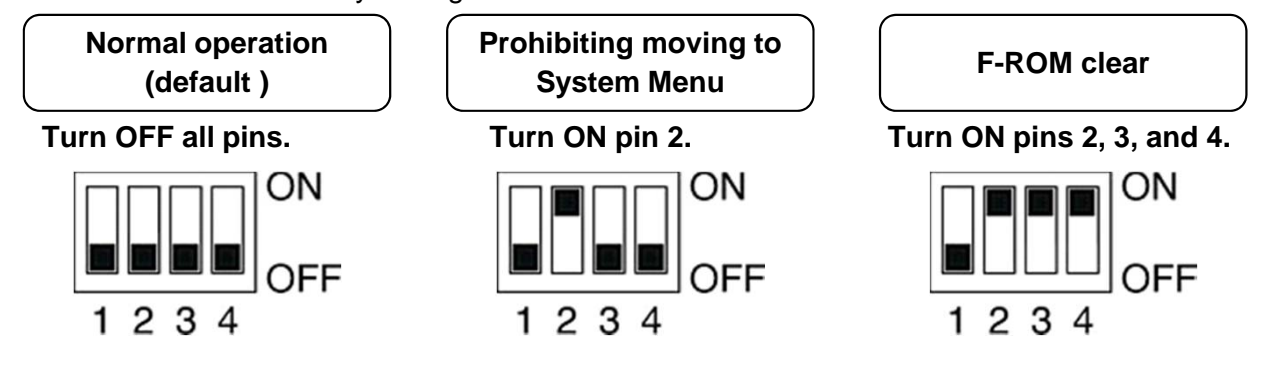

Note 1: The data saved in the F-ROM includes screen data and NV configuration data. Note 2: Other than the DIP switch setting, you can clear the F-ROM from the System Menu.

# Displaying the NV System Menu

**The System Menu is the special screen that is used to configure the NV. Some settings such as touch switch adjustment can only be done on the System Menu.**

### **Accessing the System Menu**

**Follow the steps below to access the System Menu.**

**1. Touch the touch panel on the PT as shown below. (This is common for the entire NV Series.)**

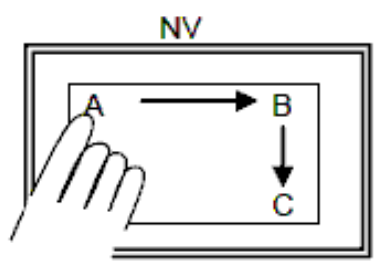

- 1) Touch the upper left corner (A) for at least 2 seconds.
- 2) Then immediately touch the upper right corner (B) and lower right corner (C) in order.

### **Touch A for at least 2 seconds, then press B and C in order.**

Note: Touch the points A, B, and C, one at a time in order. Do not press these points at the same time.

#### **2. The startup screen of the System Menu will be displayed.**

The default language for the System Menu is English, if there is no screen data in the PT. The System Menu depends on the PT model. The default System Menu for the NV3W-V1 is used here.

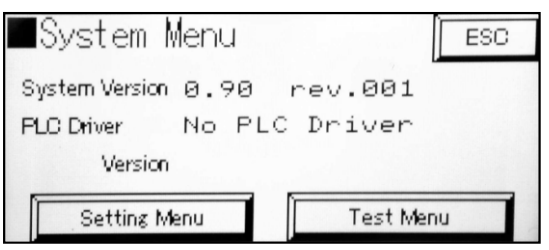

The startup screen of the System Menu will be displayed.

The next screen will be displayed if you touch the **Setting Menu** or **Test Menu** Key.

To return to normal operating status, touch the **ESC** Key.

Note: The system version is the version of the system ROM in the PT.

**Changing the System Menu language**

The language is switchable between English and Japanese on the NV System Menu. Select **Setting Menu** - **Language**.

**Advanced Usage C ti ith Connecting with CPIE PLC Designing Screens Preparation**

**Connecting with**<br>CPIE PLC

Advanced Usage

Designing Screens

Preparation **Preparation**

## Setting the CP1E Serial Port

**To have the NV and the CP1E communications, the both serial ports must have the same setting. Use the PLC programming tool CX-Programmer to set the communications on the CP1E.**

### **NV-CP1E communications setting example**

**Both the NV and the CP1E support the high speed communication of 115,200 bps. Connect them in this baud rate.**

**Set the RS-232C serial ports on both of the NV and the CP1E as follows:**

- **Mode: Host Link**
- **Baud rate: 115,200 bps**
- **Data length: 7**
- **Stop bit: 1**
- **Parity bit: Even**

### **Be sure to change the stop bit on the PLC from the default 2 to 1**

The stop bit for the NV serial communications is fixed to 1 . Therefore, the stop bit of the PLC serial port must be changed from the default 2 to 1.

Note: Communications may be enabled, even when the stop bit on the PLC is 2 while the bit on the NV is 1. However, be sure to set the both to 1.

### **Communications setting for the RS-232C serial port built in the CP1E**

#### **Use the PLC programming tool CX-Programmer. Follow the steps below to set the RS-232C serial port built in the CP1E.**

\* After this setting is completed, turn OFF and then ON the power of the CP1E.

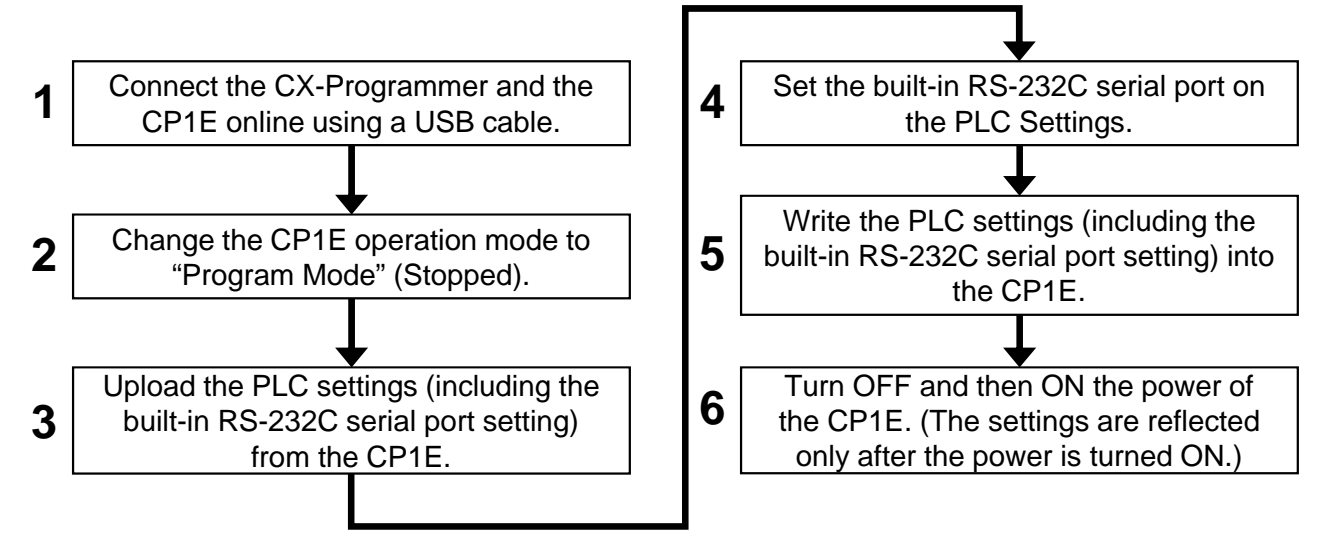

### **Online connection of the CX-Programmer and CP1E**

- 1. Select **Program OMRON CX-One CX-Programmer CX-Programmer** from the Windows Start Menu to start the CX-Programmer.
- 2. Select **PLC Auto Online Direct Online** from the menu bar.

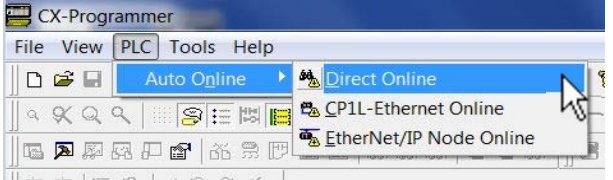

3. In the **Direct Online** Dialog Box, select **USB connection** for the PC – PLC (CP1E) connection type. Click the **Connect** Button.

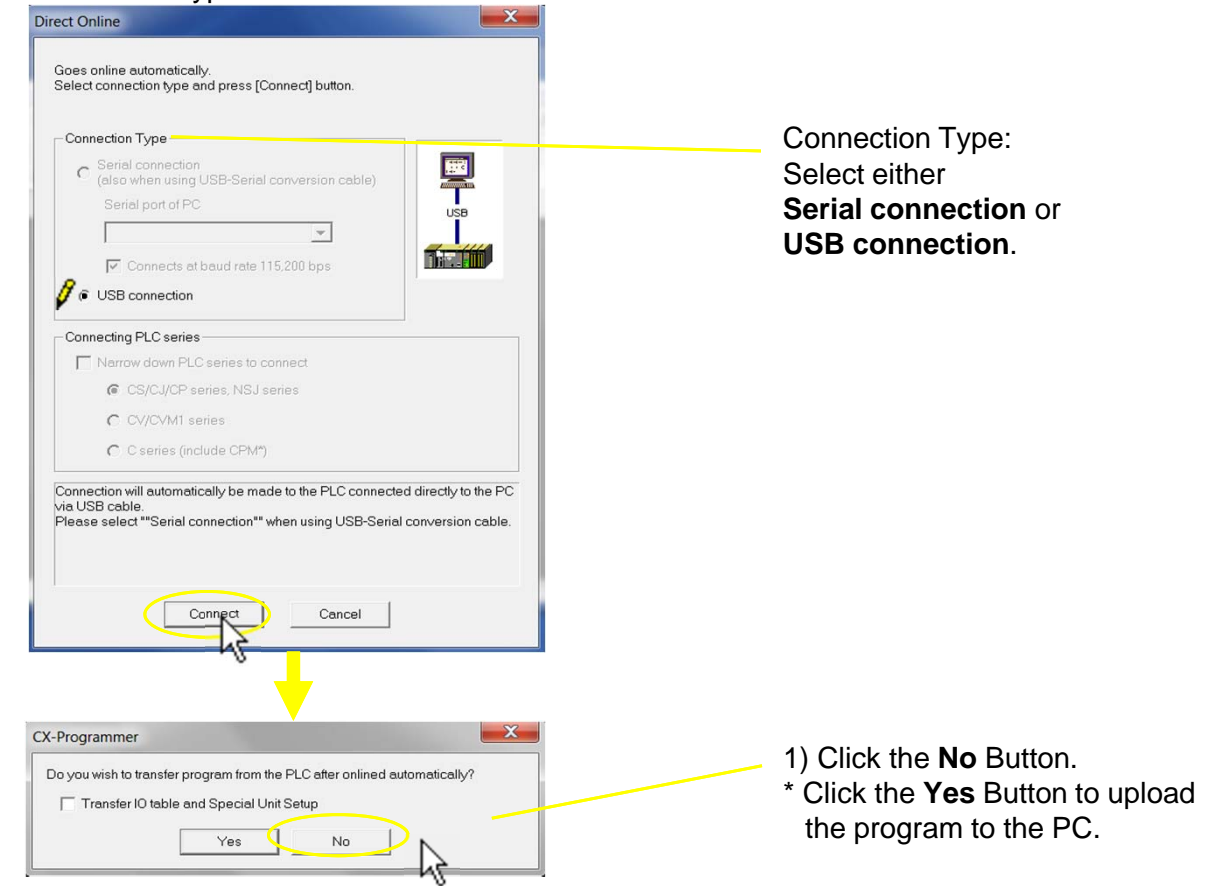

4. When the PC is connected with the CP1E, a new project will start.

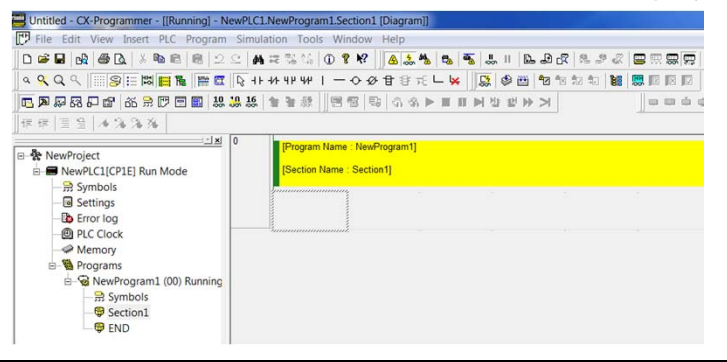

**Advanced Usage C ti ith Connecting with CPIE PLC Designing Screens Preparation**

**Connecting with**<br>CPIE PLC

Advanced Usage

Designing Screens

Preparation **Preparation**

**Changing the CP1E operation mode into Program**

1. Select **PLC – Operation Mode – Program** from the menu bar.

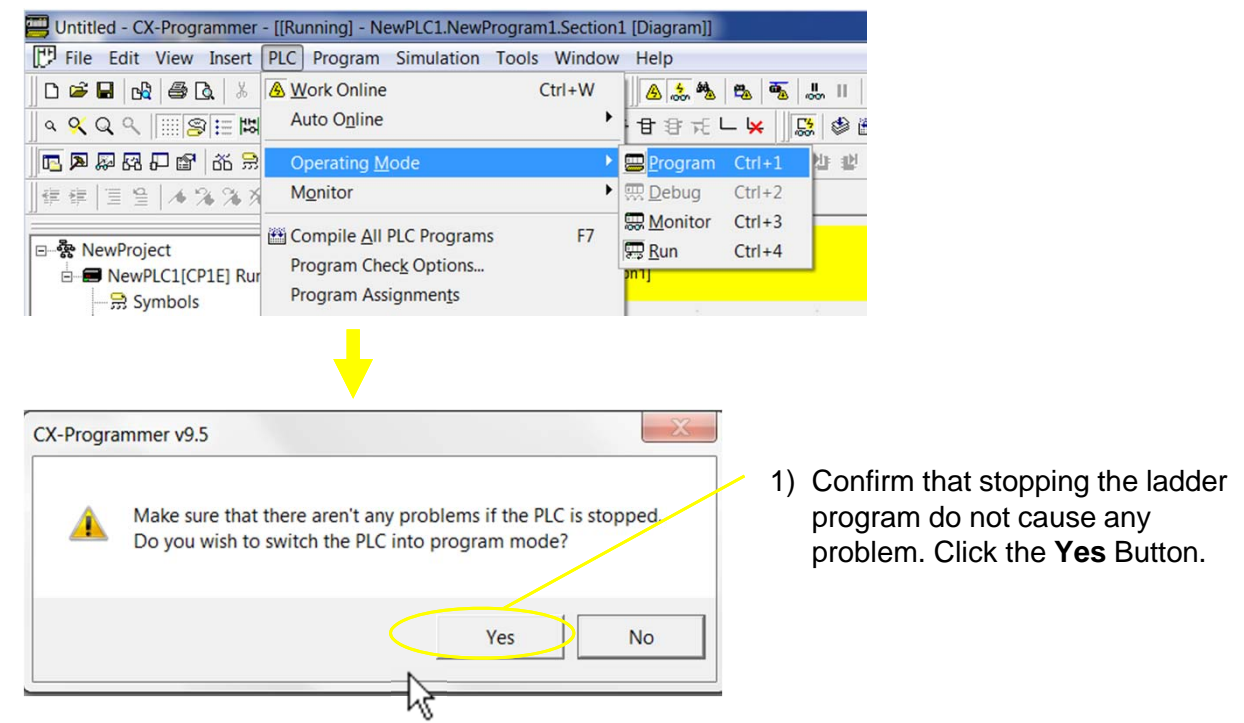

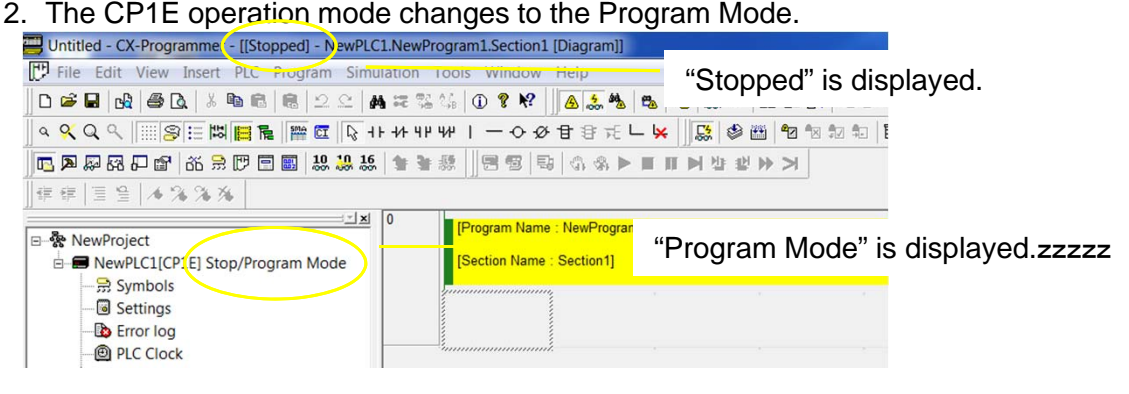

### **Transferring, setting and writing the PLC settings**

1. Double-click **Settings** in the project tree.

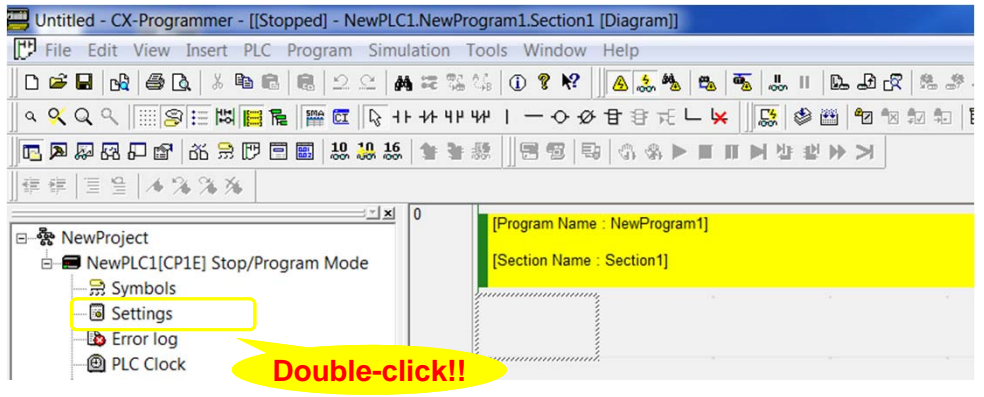

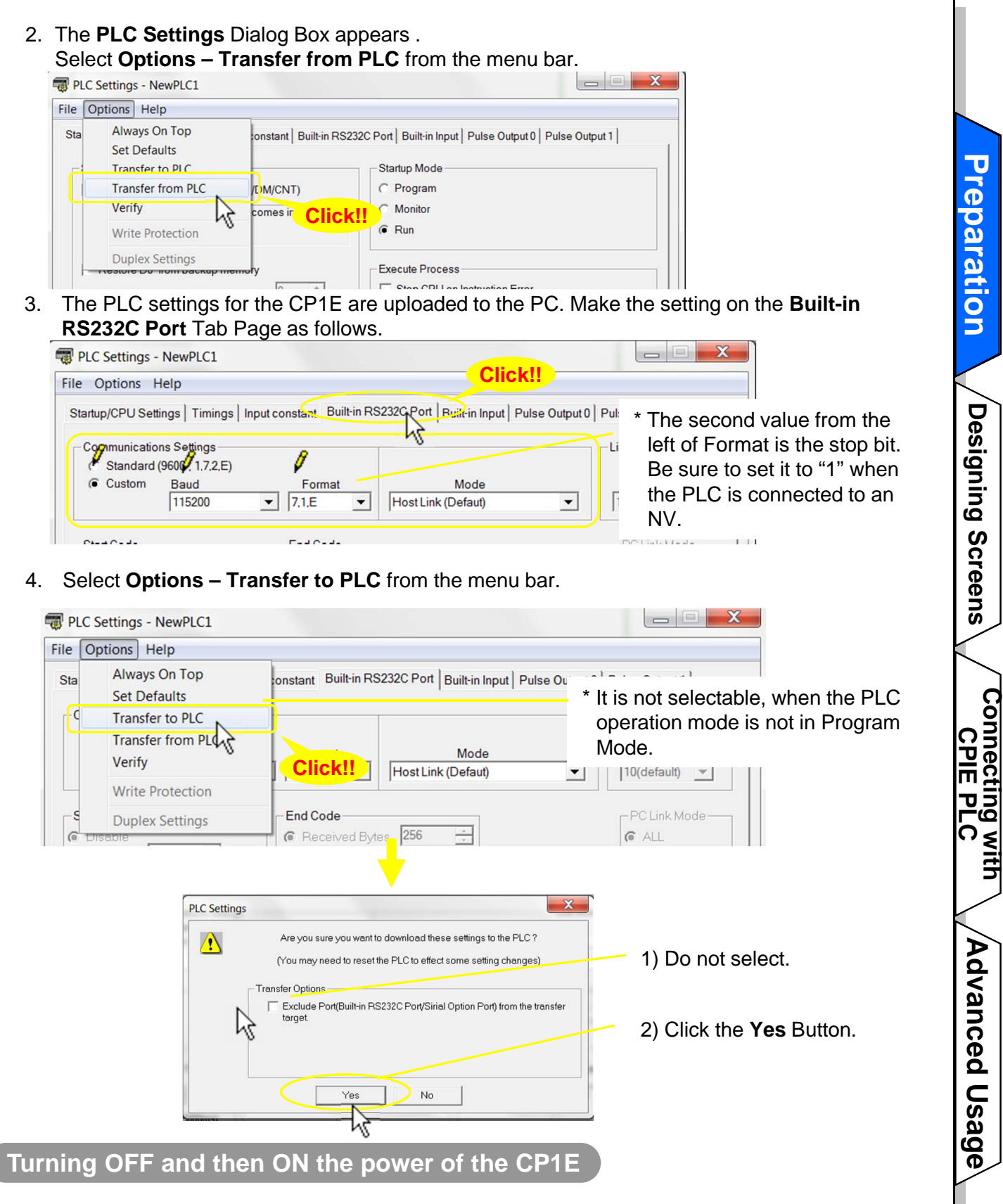

1. Turn OFF and then ON the power of the CP1E. The RS-232C serial port setting becomes effective when the power is turned ON. This completes the CP1E communications setting.

# **Designing Screens**

### Creating New Screen Data

**The NV communications setting is set by transferring the screen data to the NV. Create screen data by using the screen designing software NV-Designer.**

#### **Starting the NV-Designer and creating a new project**

- 1. Select **Program OMRON CX-One NV-Designer NV-Designer** from the Windows Start Menu,.
- 2. When the NV-Designer is started, the **NV-Designer** Dialog Box will be displayed. Select **Create New Project**. Click the **OK** Button.

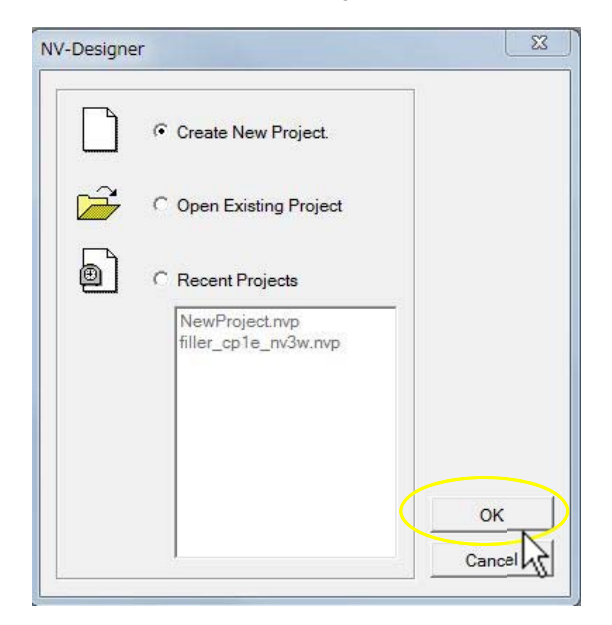

3. On the **Select Model** Dialog Box, select the NV model and the NV type and enter the project name. Click the **Next** Button.

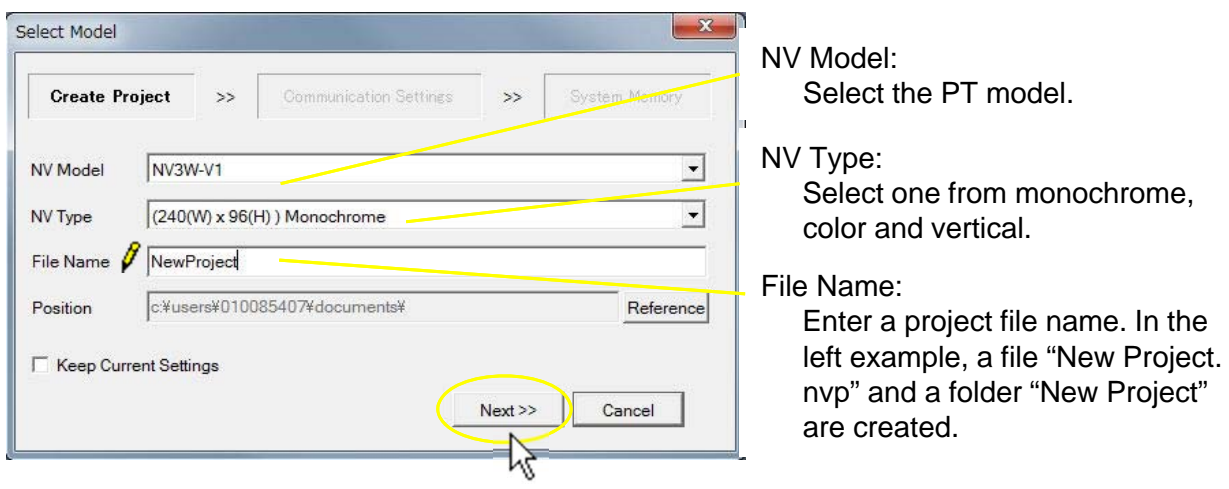

4. Select the PLC model to connect. Click the **Next** Button.

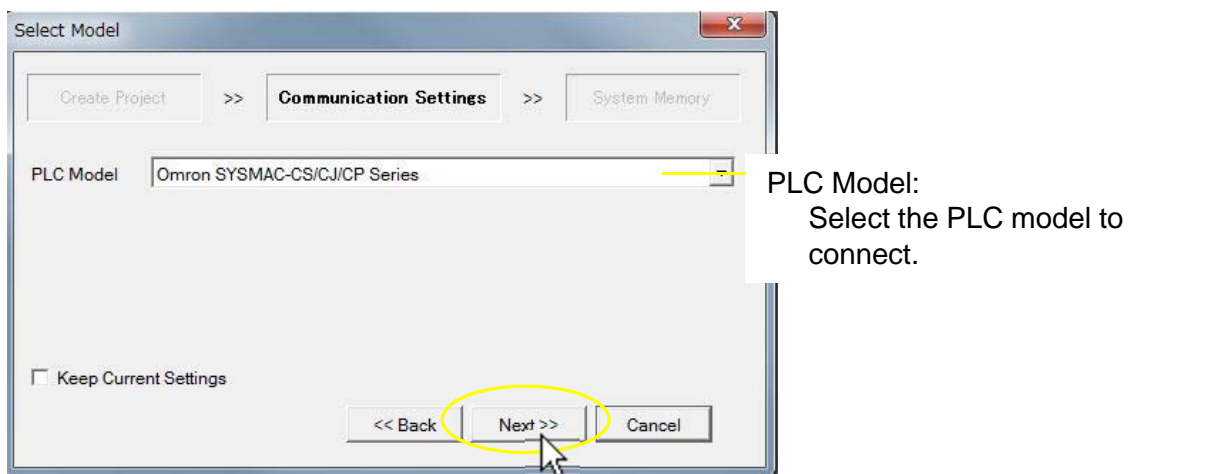

5. In the **System Memory Area** Field, set the Word Area and the Bit Area. Click the **OK** Button.

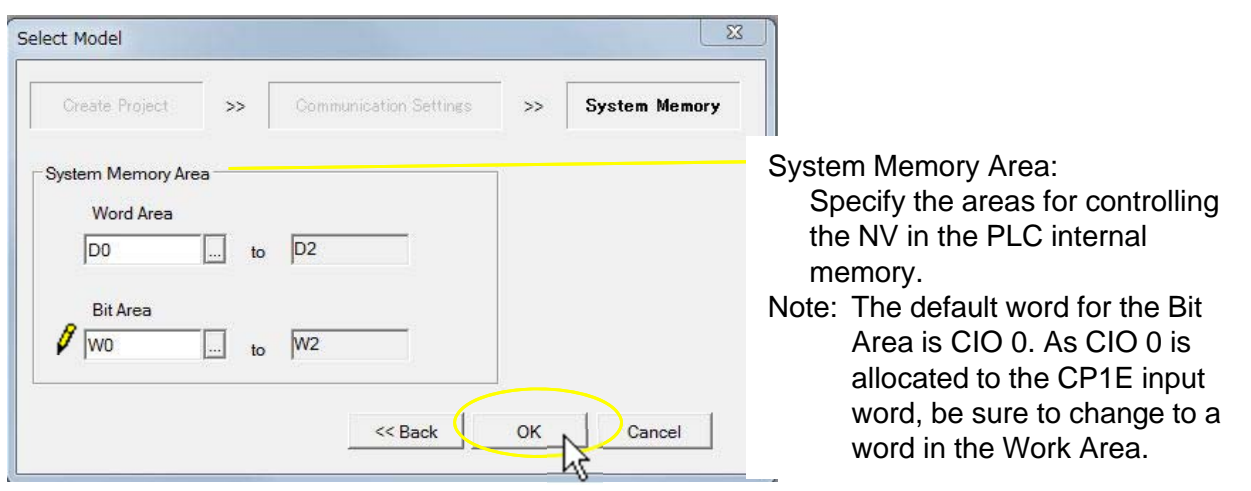

Note: The words allocated to the system memory can be changed from the menu bar. Select **PT – NV Configuration**.

#### **System memory**

The system memory is used for the PLC to control the basic operations such as switching screens. The specified words in the PLC memory are allocated for communications, which are performed constantly.

#### **Number of words allocated for the system memory**

Three consecutive words are allocated for the Word Area to read and write data in word units such as Screen No., and three consecutive words are allocated for the Bit Area to read and write data in bit units such as Backlight Light/Blink. In total six words are allocated.

**Preparation**  $\bigwedge$  Designing Screens  $\bigwedge$  Connecting with  $\bigwedge$  Advanced Usage

**Connecting with**<br>CPIE PLC

Advanced Usage

**Designing Screens**

Designing Screens

6. The Main Window of the NV-Designer will be displayed. Double-click "0" in the Screen Manager. Base screen 0 and the Parts Library will open.

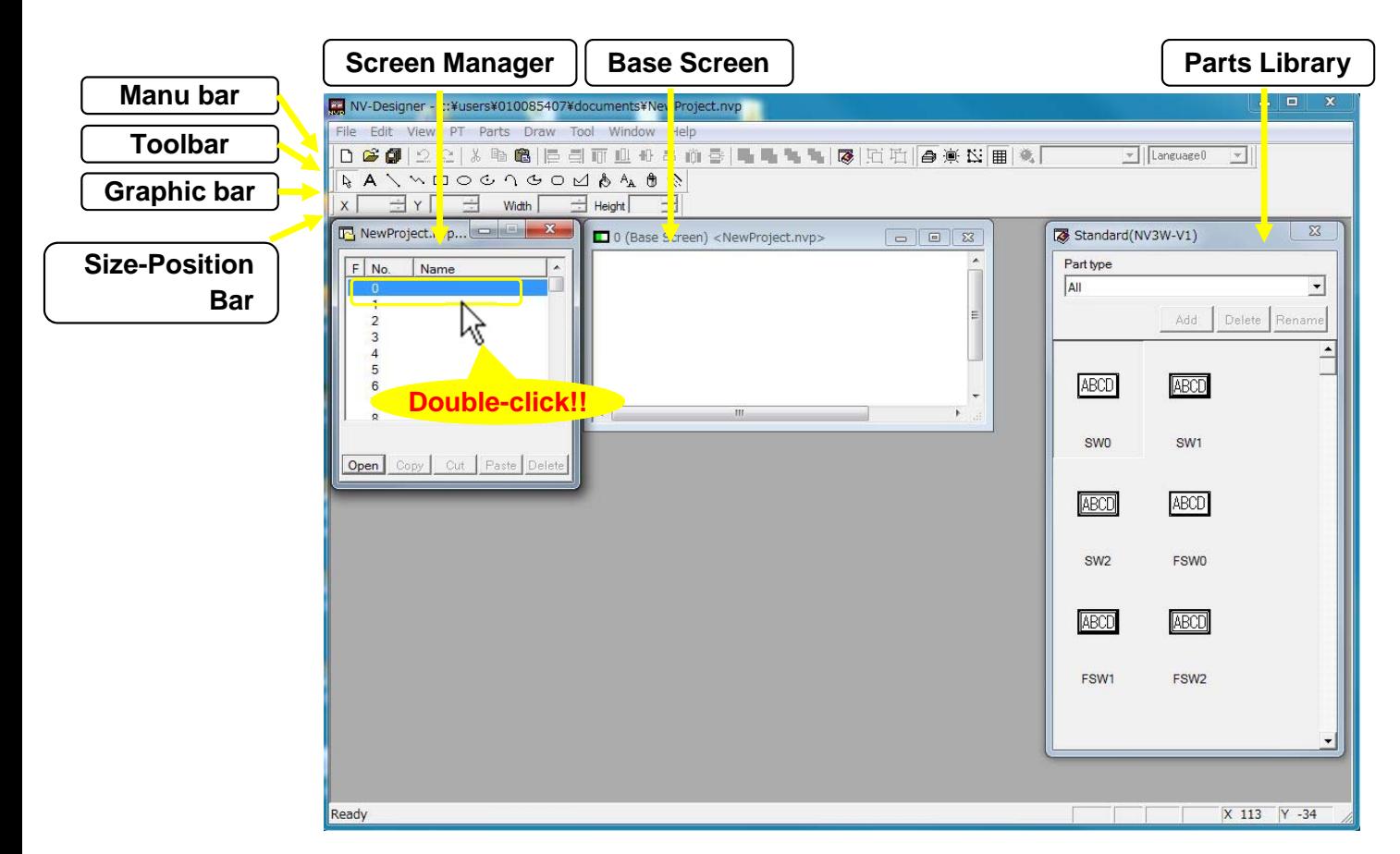

Note: The Size-Position Bar is a new function added to the NV-Designer Ver.2.0.

#### **Screen Manager**

Screens can be copied, pasted, cut, and deleted using the Screen Manager. Multiple projects can be started simultaneously and editing can be performed between the Screen Managers.

#### **Base Screen**

Character strings and parts are positioned on the screen to create a base screen.

#### **Parts Library**

A parts library contains parts, such as switches, lamps, data displays, and keyboards. Your own parts library can be created by registering customized parts to reuse them.

## Setting the NV Communications

**Set the NV - CP1E communications as the screen data.**

### **NV-CP1E communications setting example**

**The CP1E communications was set as follows. Set the same for the NV communications.**

- **Mode: Host Link**
- **Baud rate: 115,200 bps**
- **Data length: 7**
- **Stop bit: 1**
- **Parity bit: Even**
- **The stop bit for the NV serial communications is fixed to 1.**

Therefore, the stop bit of the PLC serial port must be changed from the default 2 to 1.

### **Setting the NV communications**

1. Select **PT** – **NV Configuration** from the menu bar.

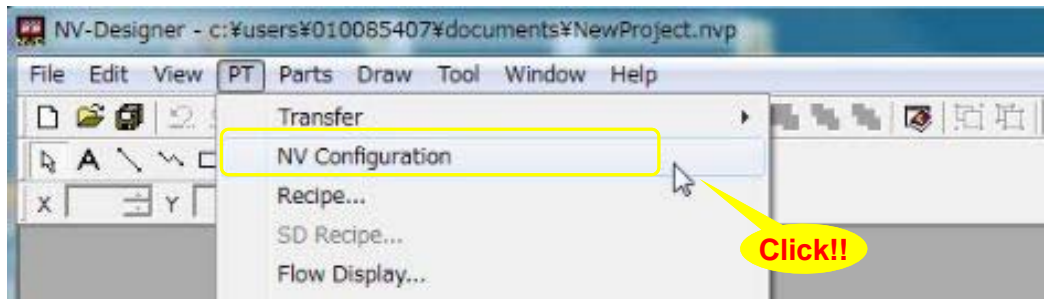

2. Select the **Communication Parameters** Tab. Set the communications with the CP1E. Click the **OK** Button to close the dialog box. This completes the NV communication setting.

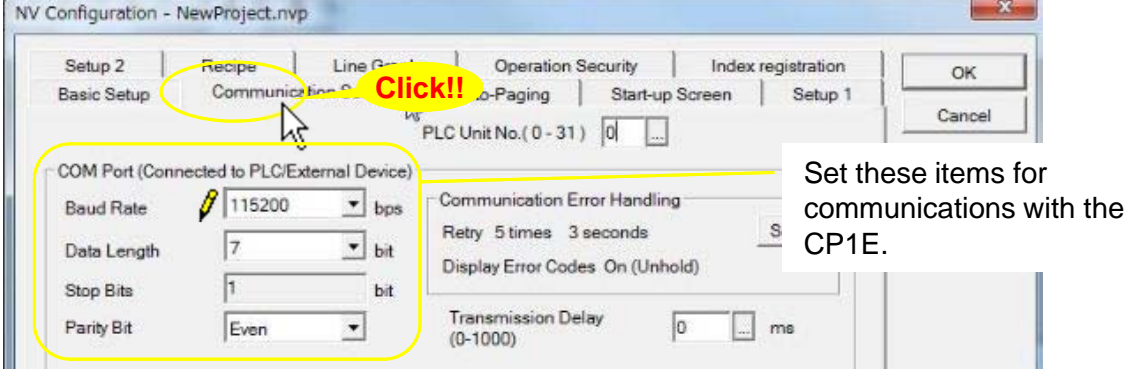

**Preparation**  $\bigvee$  Designing Screens  $\bigvee$  Connecting with  $\bigvee$  Advanced Usage

**Connecting with**<br>CPIE PLC

Advanced Usage

**Designing Screens**

**Designing Screens** 

### **Designing Screens**

## Creating Switch Parts

**This and the following few pages describe the procedure to create parts on the screen, and confirming the NV-CP1E operations. Firstly, create a switch part that turns ON and OFF the specified bit in the PLC.**

### **Example of creating a switch part**

**CIO 10.00 in the PLC is turned ON when the switch is pressed and turned OFF when it is released. (Momentary operation)**

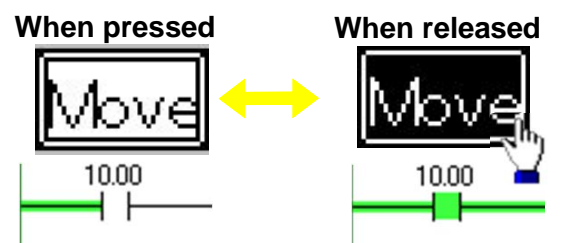

Normally the OFF label is displayed. While the switch is pressed, the ON label is displayed.

### **Creating a switch part**

**Drag a switch part from the library and drop it at any desired space on the base screen.**

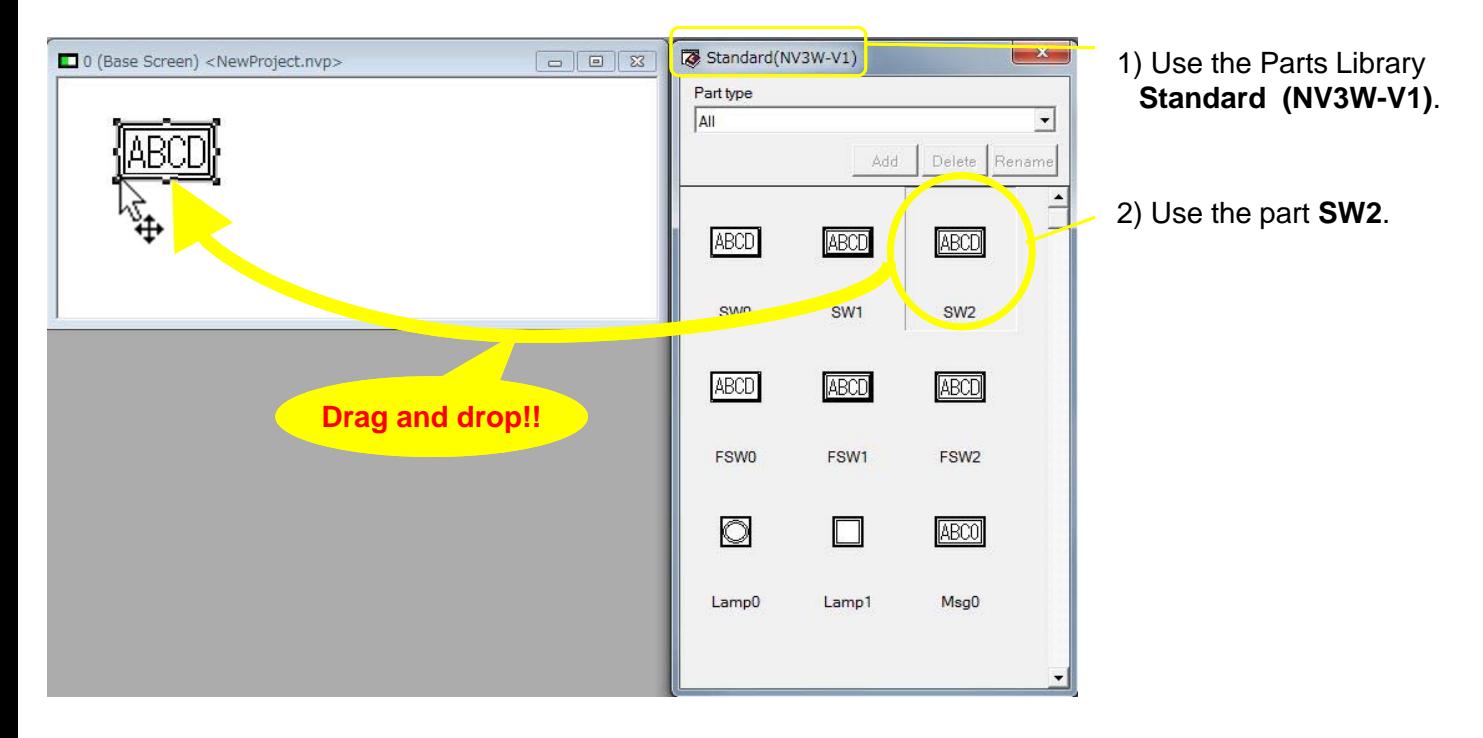

#### **Setting the function for the switch part** Double-click the switch part. Select the **Basic Setup** Tab. Set the **Operation Mode** and **ON/OFF Indication** Fields. Preparation **Preparation**  $\bigwedge$  Designing Screens  $\bigwedge$  Connecting with  $\bigwedge$  Advanced Usage Switch Parts No.0  $\Sigma$ Basic Setup Option | Display/Hide | Valid Condition | Operation Security | Label | OK List Operation Mode Operation Mode:  $C$  SET It specifies the operation and the bit **C** RESET address in the PLC. **C** Momentary 10.00 C Alternate  $\Box$ ON/OFF Indication Designing Screens **Designing Screens** $C$  Off  $G$  On ON/OFF Indication: **C** Button Pressed Select either **On** to switch the ON/OFF indication or **Off** not to switch Address State it. When you select **On**, set also the switch timing. **Creating the switch labels** 1. Select the **Label** tab. **Connecting with**<br>CPIE PLC ON/OFF: Character String: Font: Enter a character Set the label each when the Set the front type and switch is ON and OFF. the position to show string to show. \* Click the **OFF** Button. the character string.  $\overline{\mathbf{X}}$ Switch Parts No.0 List | Bas c Setup | Option | Display/Hide | Valid Condition | Operation Security Label Size: Set the front size of OFF Copy from ON ON the character string. Character Advanced Usage Image String Move ABC Jpn Color: Font Style Set the character color TrueType(NV-Designer) - $\Box$  Bold  $\Box$  Underlined and the background **D**Outlined  $\Gamma$  Shadow color. Center C Right  $\Box$  Italic  $C$  Left Alian h Size Color  $\sqrt{16}$ Number of Character Dots Background None  $\overline{\phantom{a}}$

2. Click the **ON** Button. Click the **COPY from OFF** Button. Then the setting for **OFF** is copied to **ON**. The two have the same setting.

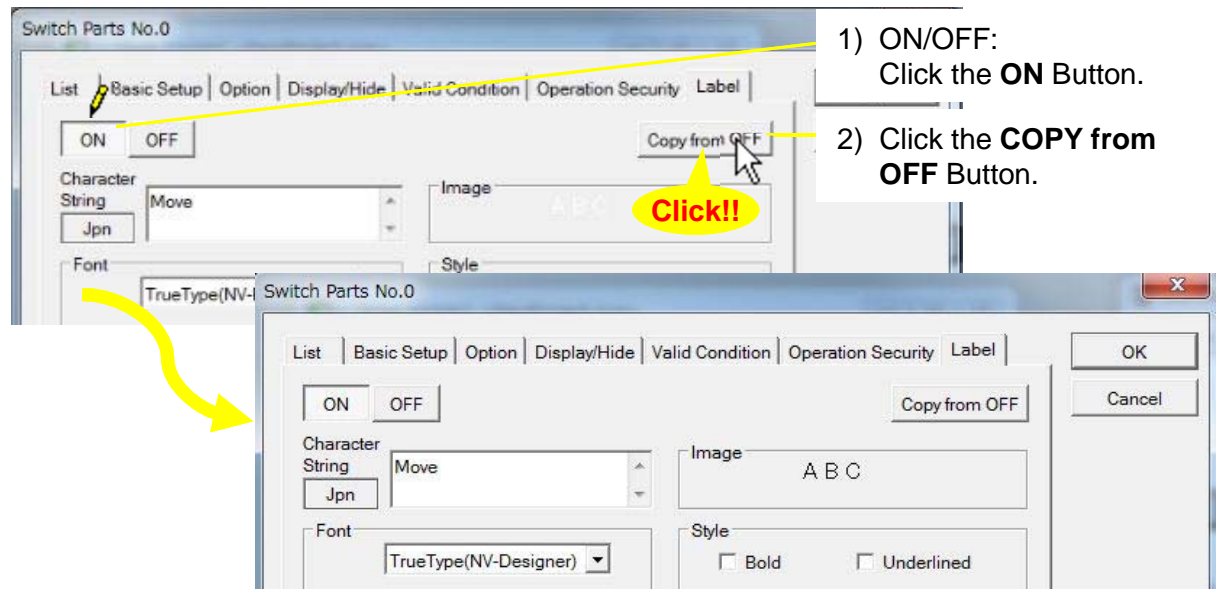

3. Change the character color for ON to white. After setting, click the **OK** Button to close the setting dialog box. This completes creating a switch part.

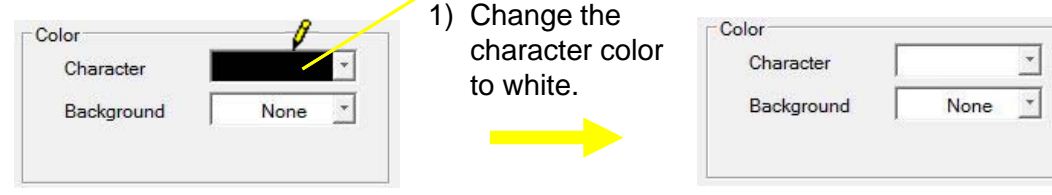

### **Confirming the part ON/OFF state by preview**

Select the part. Change the status between OFF and ON by the **Parts State** Button on the toolbar and check the displays.

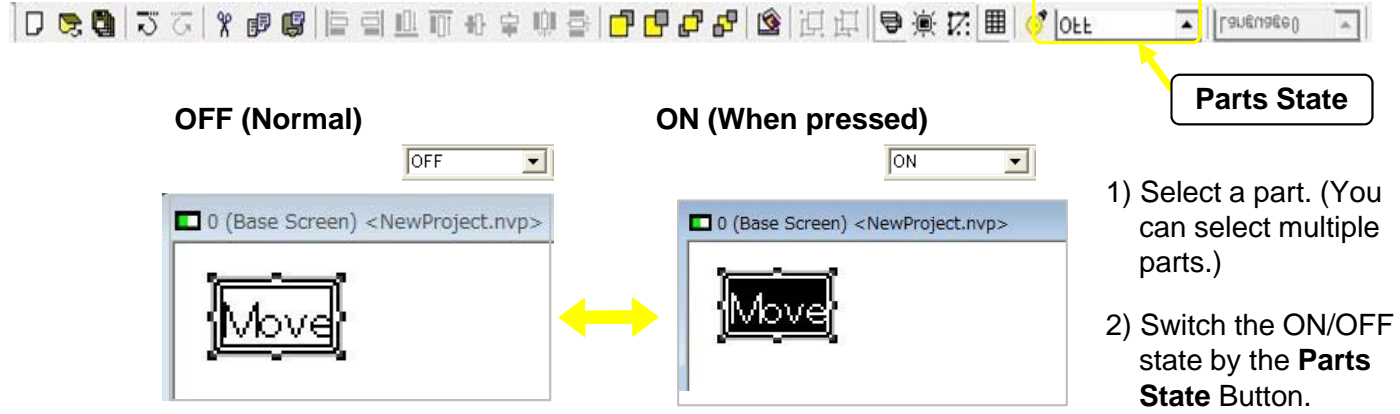

# Creating Lamp Parts

**A lamp part changes the display color when the specified bit in the PLC turns ON and OFF.**

### **Example of creating a lamp part**

**The lamp changes color depending on the ON/OFF state of CIO 10.00 in the PLC.**

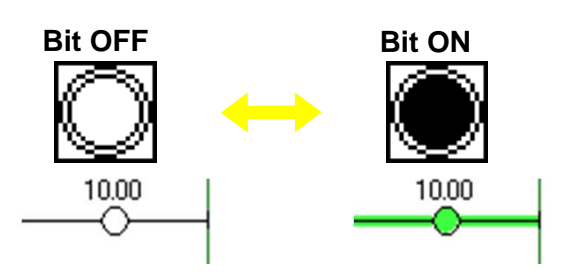

The lamp is white when CIO10.00 is OFF. It turns black when CIO10.00 is turned ON.

### **Creating a lamp part**

#### **Drag a lamp part from the library and drop it at any desired space on the base screen.**

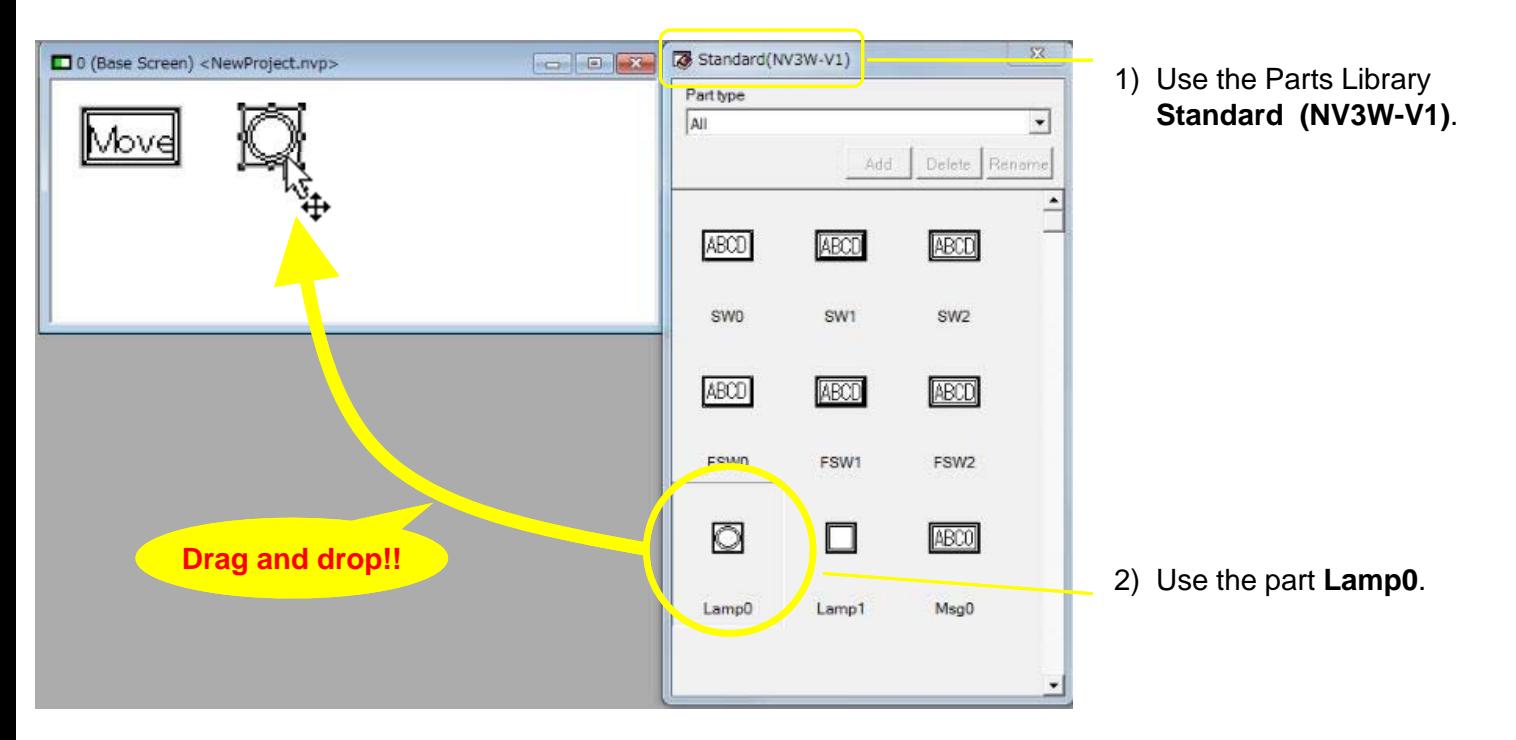

**Preparation**  $\bigwedge$  Designing Screens  $\bigwedge$  Connecting with  $\bigwedge$  Advanced Usage

Connecting with<br>CPIE PLC

Advanced Usage

**Designing Screens**

Designing Screens

### **Setting the function for the lamp part**

Double-click the lamp part. Select the **Basic Setup** Tab. Set the **ON/OFF Bit** Field. Click the **OK** Button to close the dialog box. This completes creation of the lamp part.

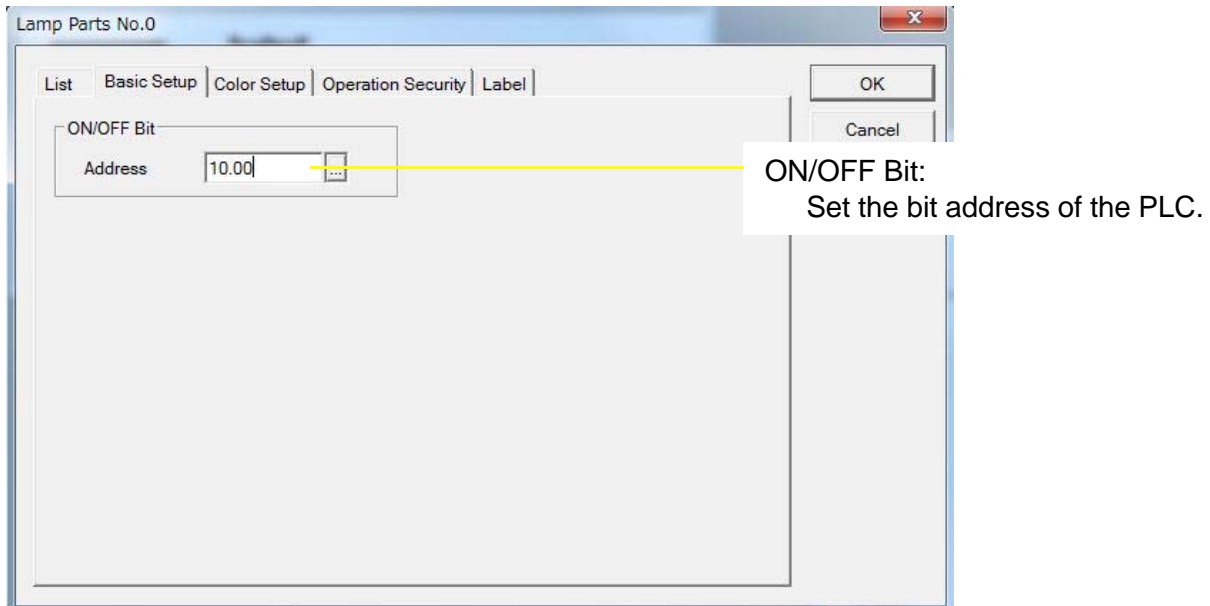

## **Creating Data Parts**

**Create data parts which display the contents of addresses in the PLC on the PT screen. Data parts can be used for indication only (no entries allowed) or for changing the values from the keyboard screen as well.**

### **Example of creating a data part**

**This data part indicates the value of D100 in the PLC in a decimal number. The keyboard screen appears by touching the part. Enter a value on the keyboard and change the value for D100.**

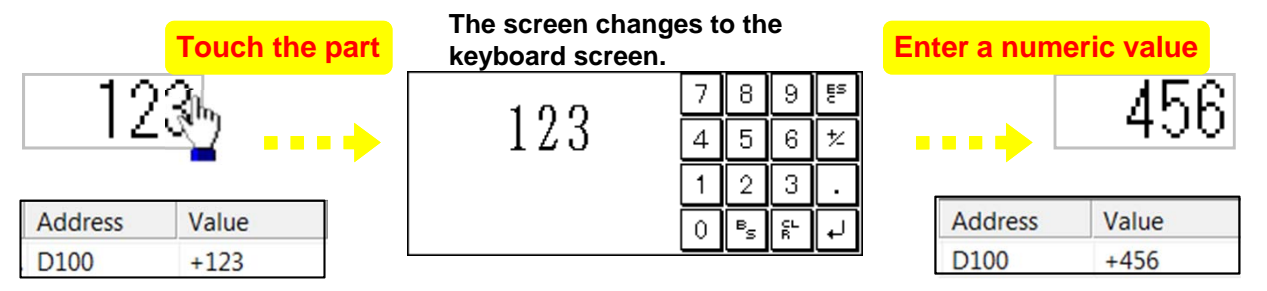

### **Creating a data part**

**Drag a data part from the library and drop it at any desired space on the base screen.**

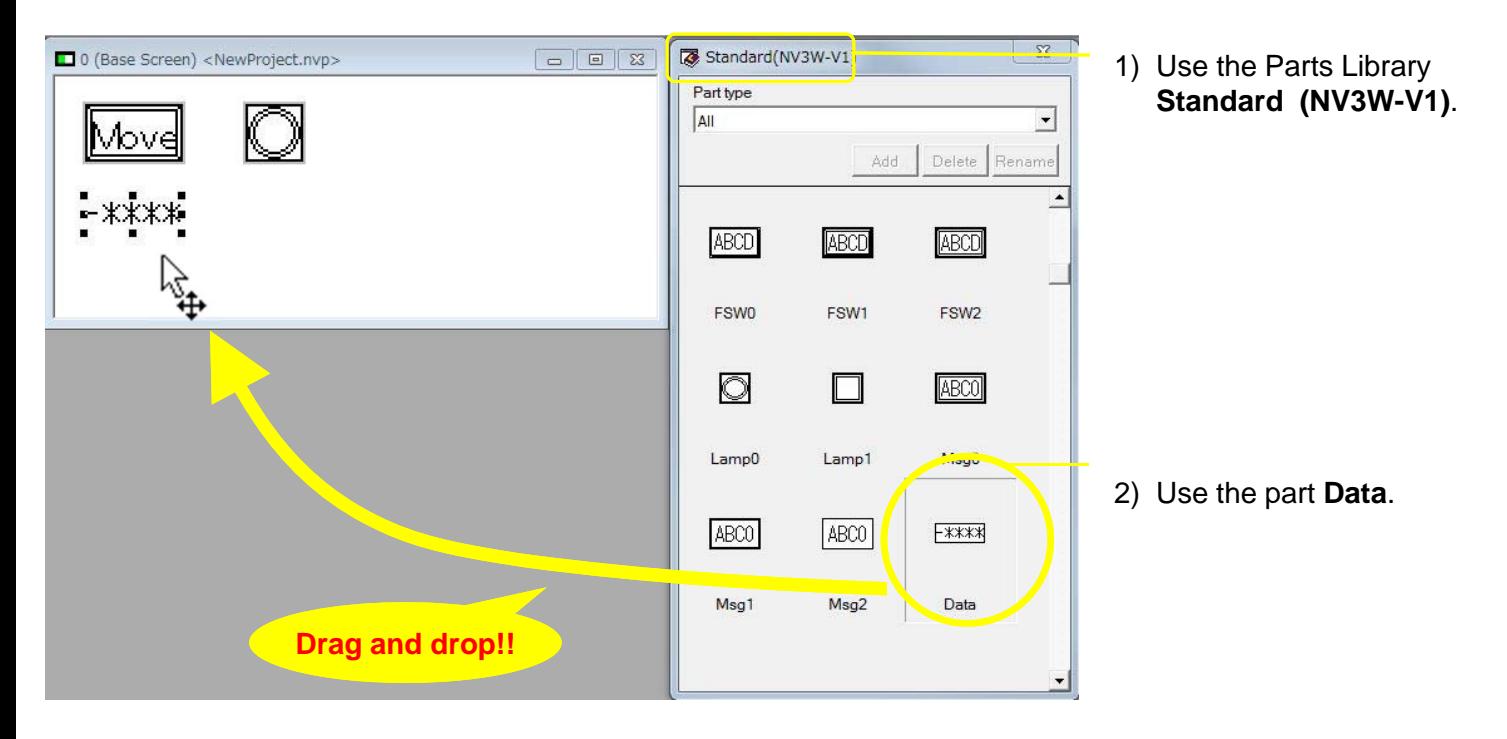

**Preparation**  $\bigwedge$  Designing Screens  $\bigwedge$  Connecting with  $\bigwedge$  Advanced Usage

**Connecting with**<br>CPIE PLC

Advanced Usage

**Designing Screens**

Designing Screens

### **Setting the function for the data part**

Double-click the data part. Select the **Basic Setup** Tab. Make a necessary setting as shown below. Note: This example uses the default setting.

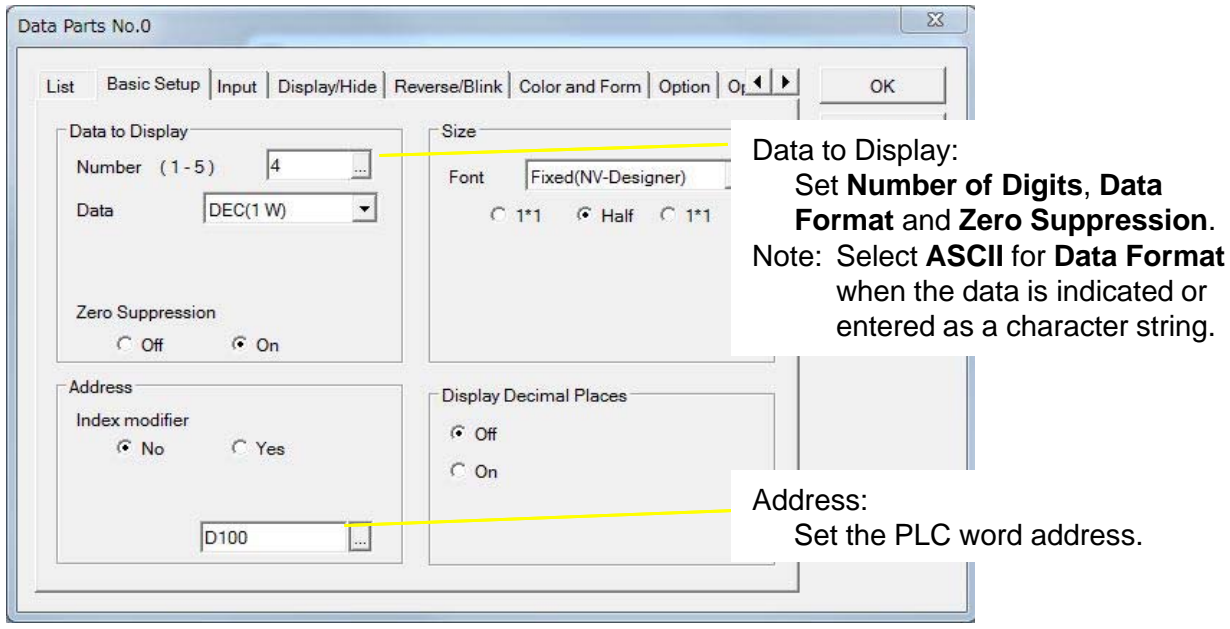

### **Setting to enable or disable input and other setting items**

Click the **Input** Tab. Select **On**. Make the input settings. Click the **OK** Button to lose the setting dialog box. This completes the data part setting.

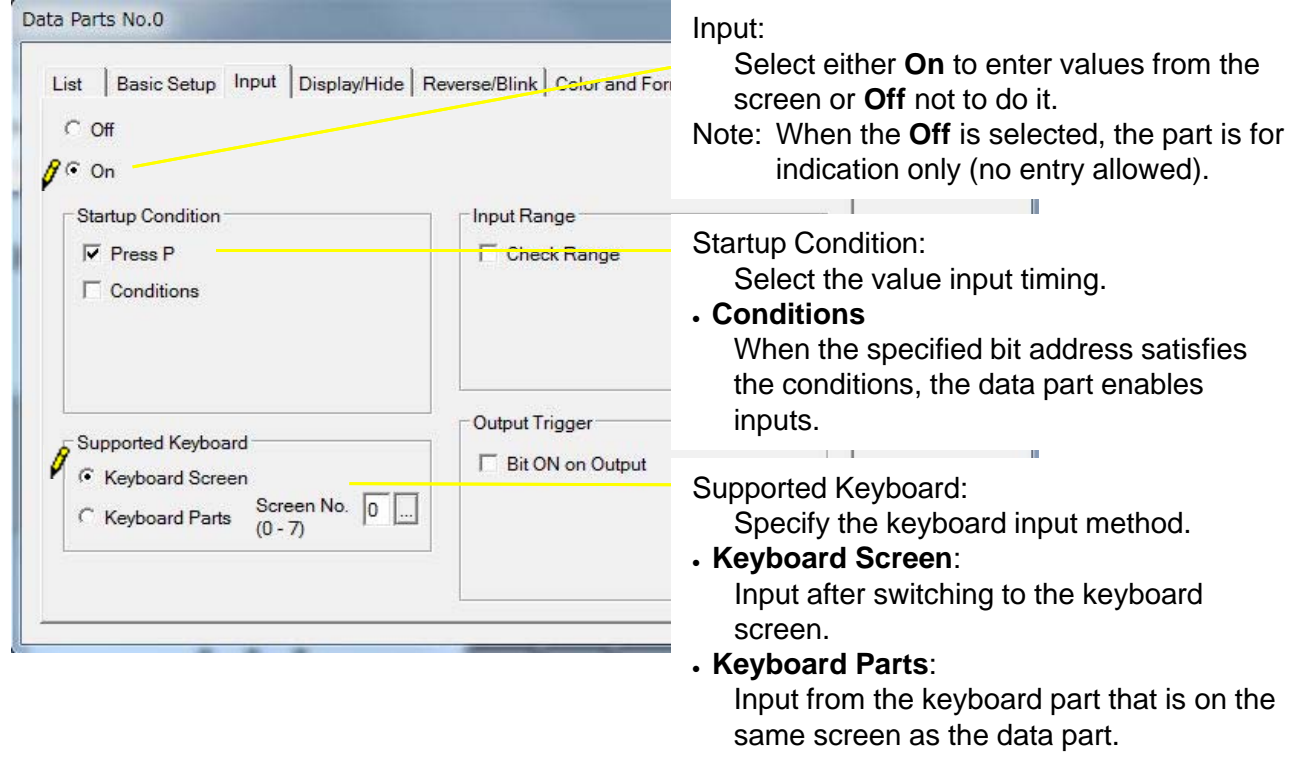

## Creating Keyboard Screens

**Create a keyboard screen to enter values for the data part.**

### **Example of creating a keyboard screen**

**On this keyboard screen, you can enter decimal numbers and signs. Also you can confirm the values entered from the keyboard before they are set.**

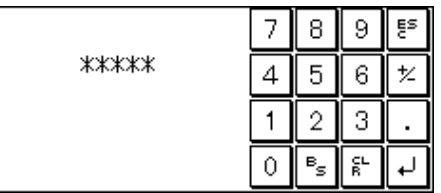

### **Creating a keyboard screen**

1. Select **File – Keyboard Screen** from the menu bar.

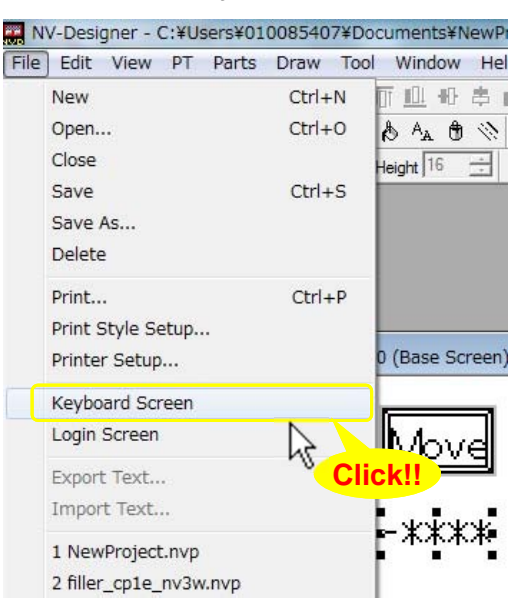

2. The **Edit Keyboard Screen** Dialog Box will be displayed. Click **[ ] 0**, and then click the **Draw** Button to open the keyboard screen No. 0.

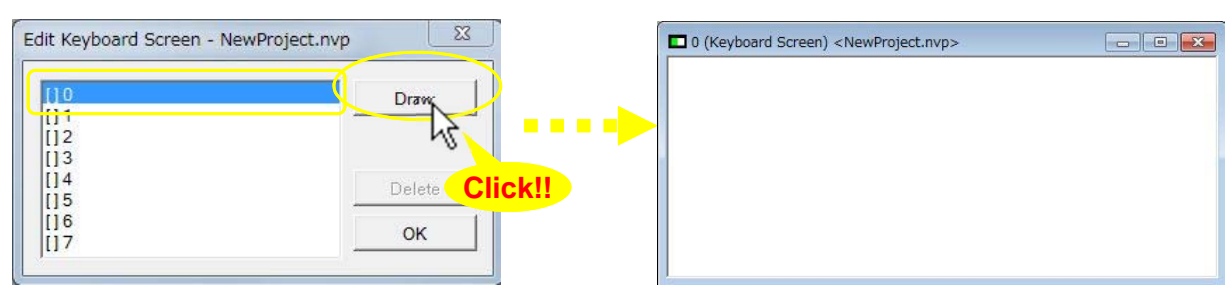

**Preparation**  $\bigwedge$  Designing Screens  $\bigwedge$  Connecting with  $\bigwedge$  Advanced Usage

Connecting with<br>CPIE PLC

Advanced Usage

**Designing Screens**

Designing Screens

### **Creating a keyboard part**

Drag a keyboard part from the library and drop it at any desired space on the keyboard screen.

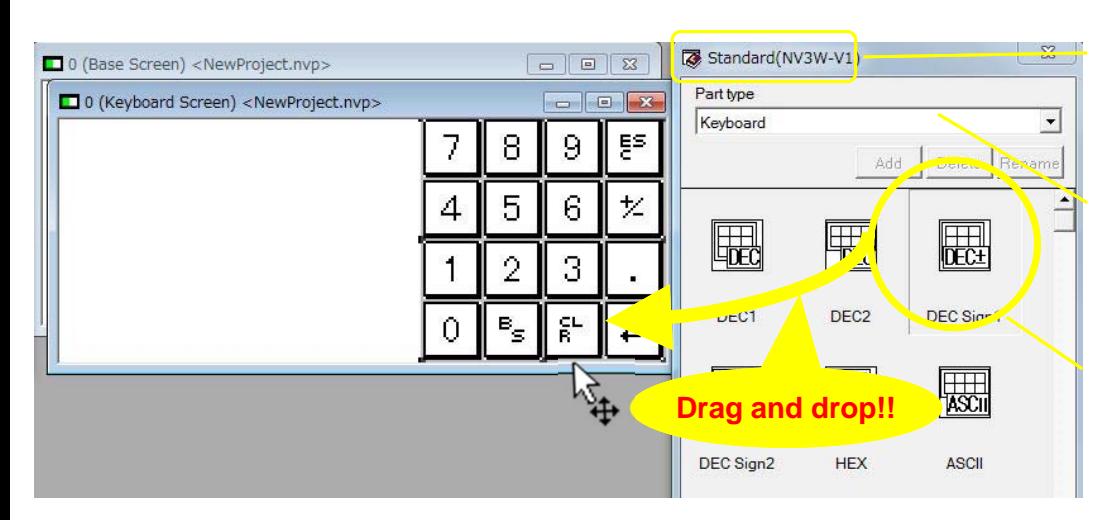

1) Use the Parts Library **Standard (NV3W-V1)**.

2) Click the **Parts Group Selection** Button, and then select **Keyboard**.

\* Parts are displayed by type.

3) Use the part **DEC Sign1**.

### **Setting the function for the keyboard part**

Double-click the keyboard part. Select the **Basic Setup** Tab. Make a necessary setting as shown below. Note: This example uses the default setting. Click the **OK** Button to close the dialog box.

Image:

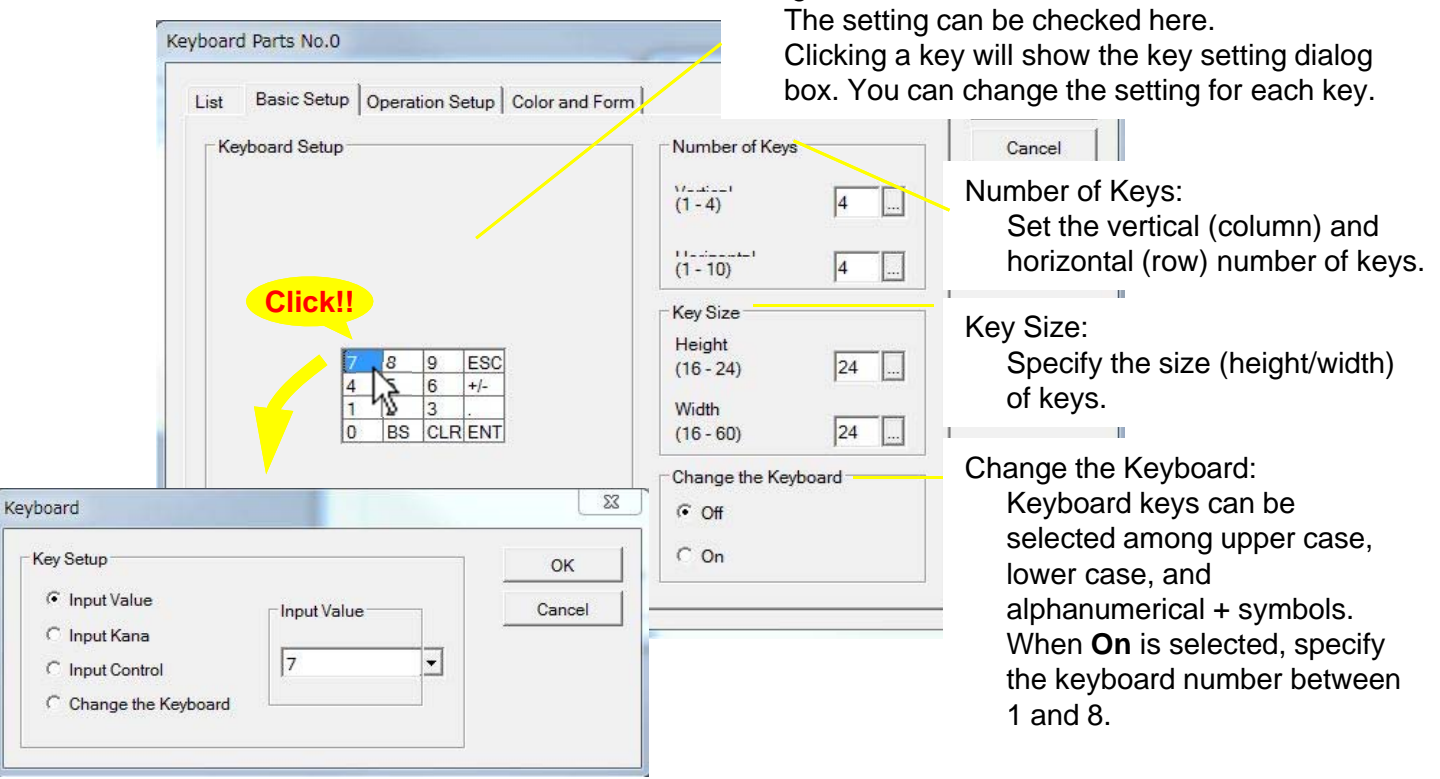

### **Creating a data part**

Place a data part to show the value entered from the screen. Drag a data part from the library and drop it at any desired space on the keyboard screen.

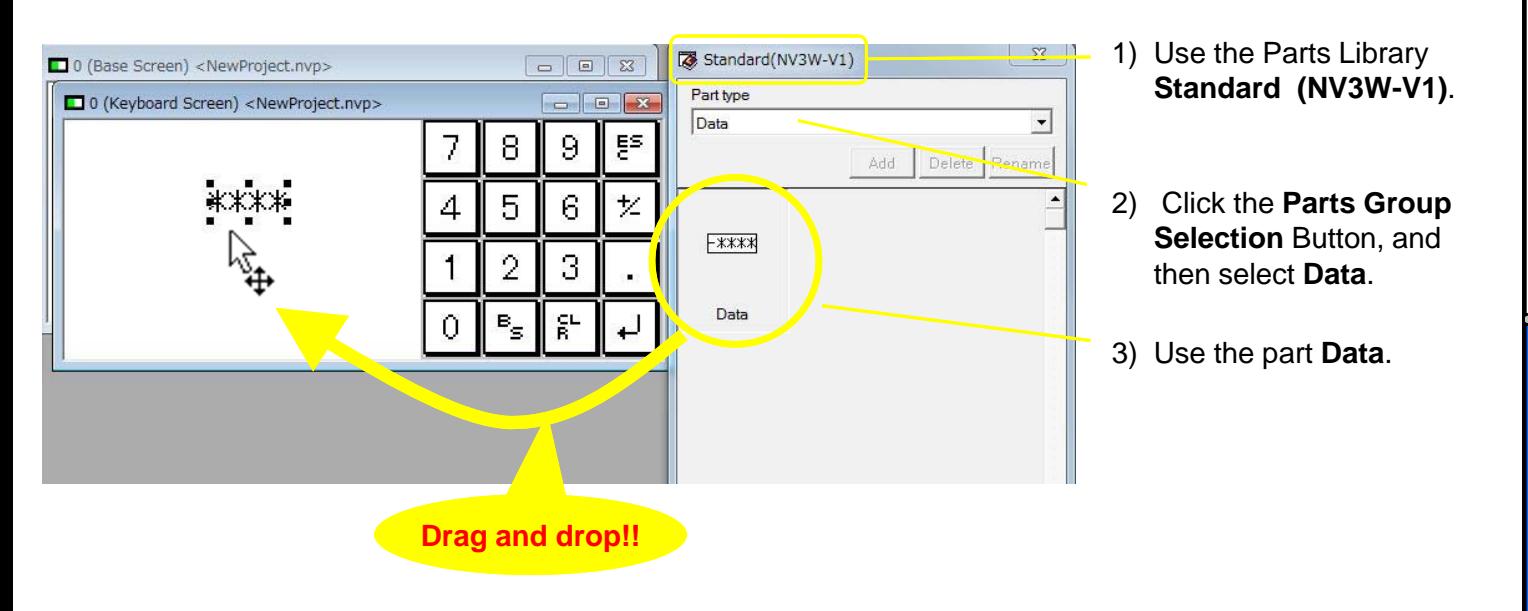

### **Setting the function for the data part**

Make a necessary setting as shown below. Note: This example uses the default setting. Click the **OK** Button to close the dialog box. This completes creating a keyboard screen.

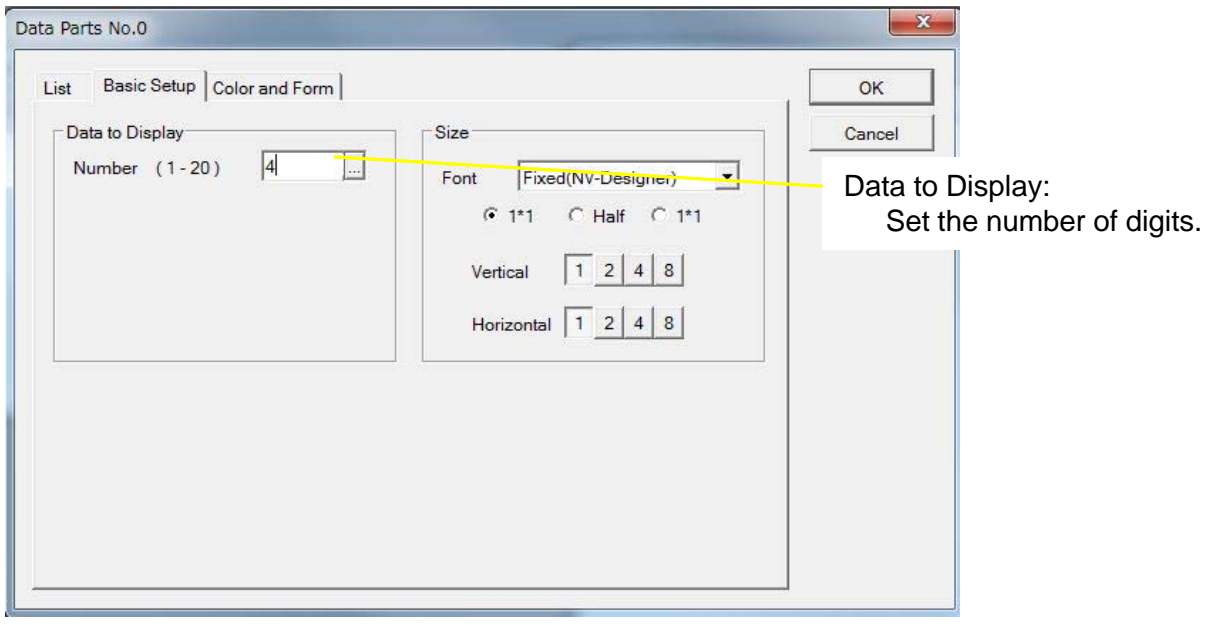

**Preparation**  $\bigwedge$  Designing Screens  $\bigwedge$  Connecting with  $\bigwedge$  Advanced Usage

**Connecting with**<br>CPIE PLC

**Advanced Usage** 

**Designing Screens**

Designing Screens

### **Designing Screens**

### Creating Character Strings

**This section explains the procedures to show texts or character strings on a screen. It also describes how to change the character attributes such as font, size and color. This way, the character string will stand out.**

**Example of creating a character string**

**In this example, the character string "Value" is outlined.**

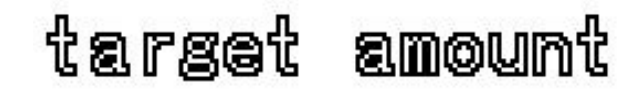

### **Creating a character string**

A A A A D O A A D O O A

A

Character String

Ų,

1. Click the **Character String** Button on the graphic bar

Width - Height

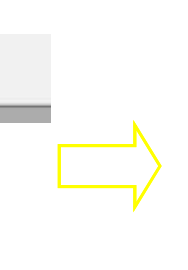

2. Click the position on the base screen where you want to input a character string.

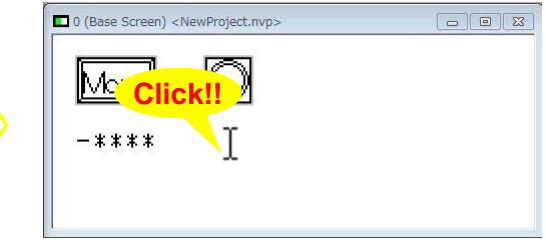

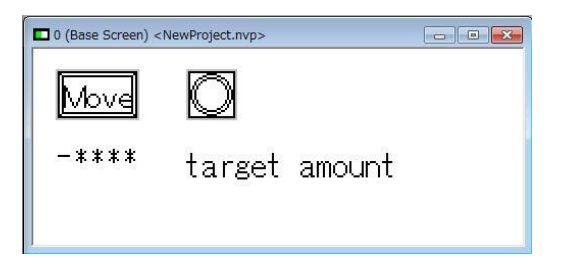

3. Enter a character string. 4. Click the **Character Type** Button on the graphic bar.

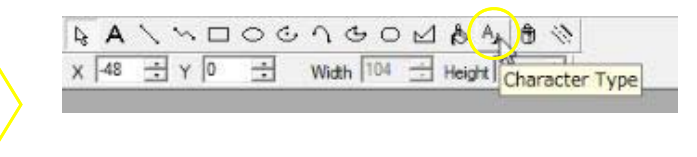

5. The **Character Attributes** Dialog Box will be displayed. Select the **Outlined** Check Box. Click the **OK** Button to close the setting dialog box. This completes creating a character string.

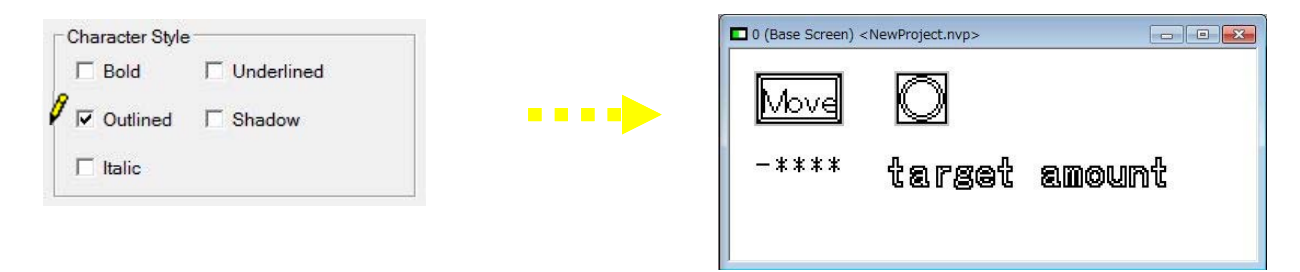

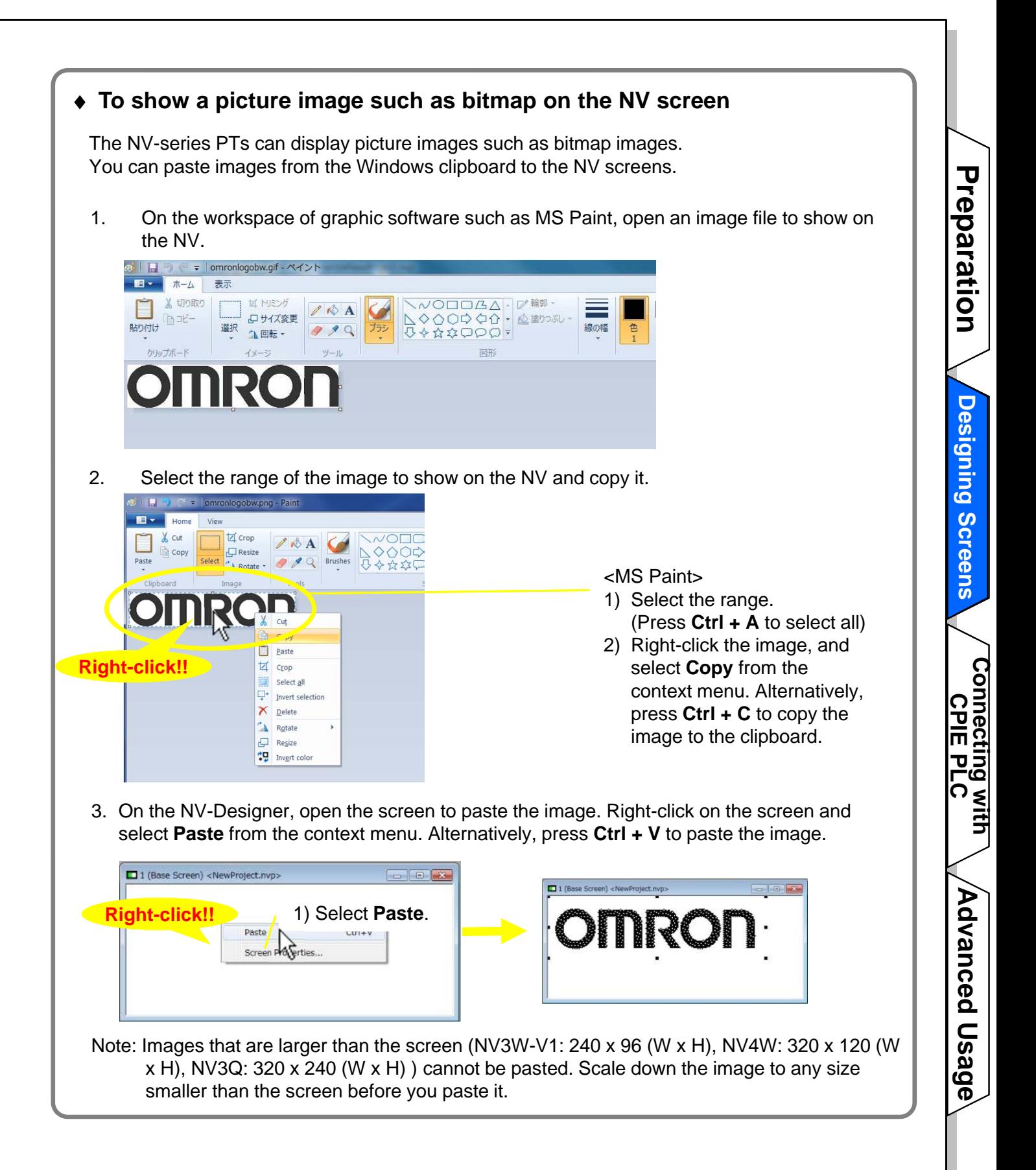

# **Connecting with CP1E PLC**

### Transferring Screen Data

**Transfer the created screen data to the NV.**

#### **Setting the transfer method**

1. Select **PT – Transfer – Transfer** from the menu bar.

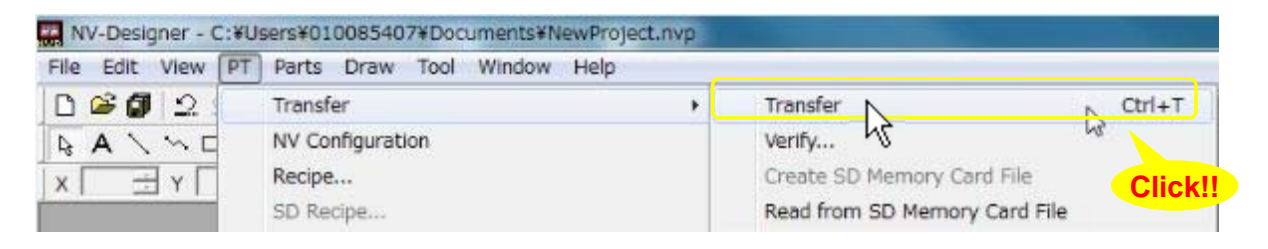

2. Select **USB** in the **Communication Method** Field. Click the **OK** Button to close the **Transfer Data** Dialog Box.

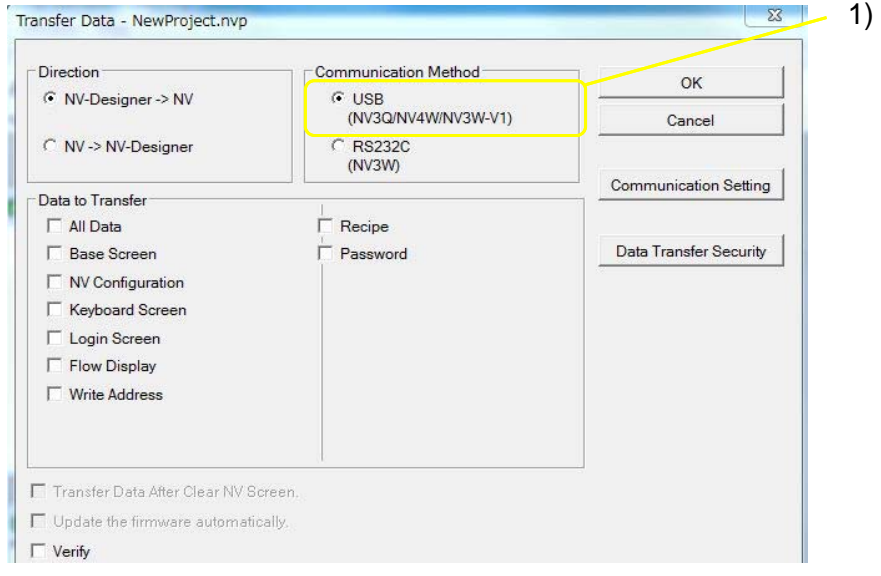

1) Communication Method: Select **USB**.

**When using an NV3W**

Select **RS232C** in the **Communication Method** Field.

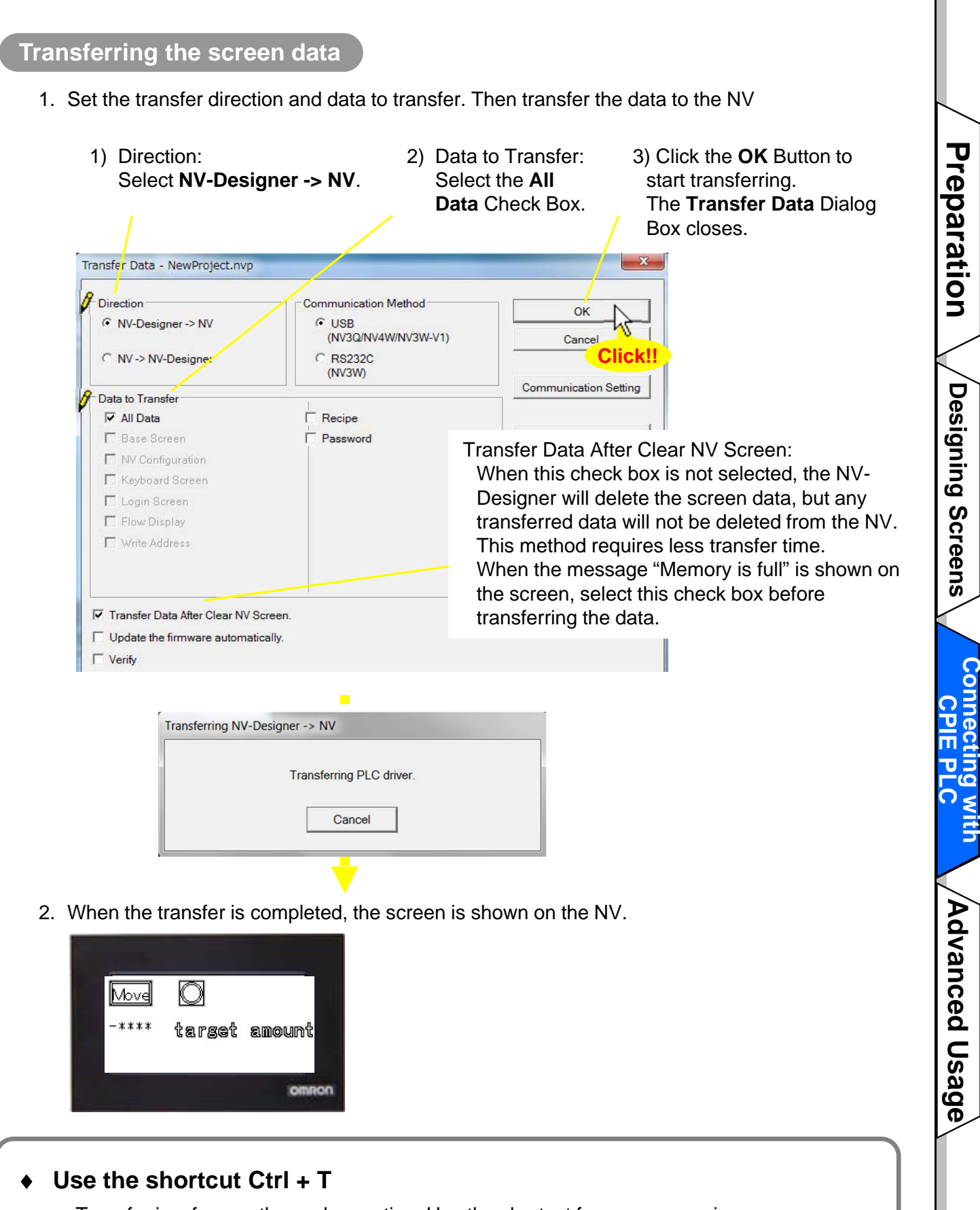

Transfer is a frequently used operation. Use the shortcut for your convenience.

### **Monitoring or changing the PLC parameters from the CX-Programmer**

**After connecting the NV and CP1E, confirm NV screen operations. This step is explained in the next few pages. This subsection explains the Watch Window to monitor and change the contents of PLC addresses from the CX-Programmer.**

- < Opening the Watch Window > Select **View – Window – Watch** from the menu bar,
- < Monitoring the parameter values > Double-click on the **Watch** Window. Enter an address to monitor. When the PLC is connected online, the present value will be displayed.

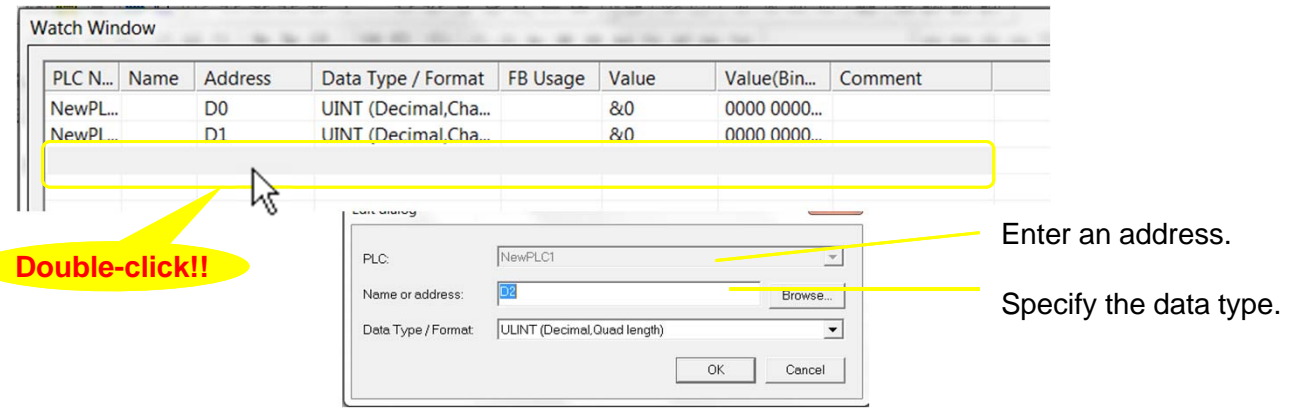

< Changing values of addresses >

When the PLC is connected online, double-click on the line of the address in the Watch Window to change the value.

Enter a hexadecimal value using a prefix of "#". (e.g. #1A)

Enter a decimal value using no prefix or a prefix of "&". (e.g.1234, &1234)

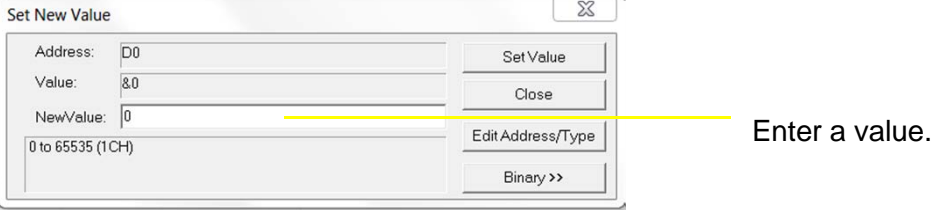

\* The values cannot be changed when the PLC is in Run mode.

Change the PLC mode to Monitor (program is running) or Program (program is not executed) before changing values.

#### **"Screen No. Error" is displayed on the screen** The system memory has an area that is used to switch the NV screen from the PLC. If the same screen No. stored in the area does not exist in the screen data, the error message

"Screen No. Error" is displayed on the screen.

As for the screen data created in this handbook, the area is allocated to D0 in the PLC. Write "0" for the base screen 0 to D0 in the CX-Programmer.

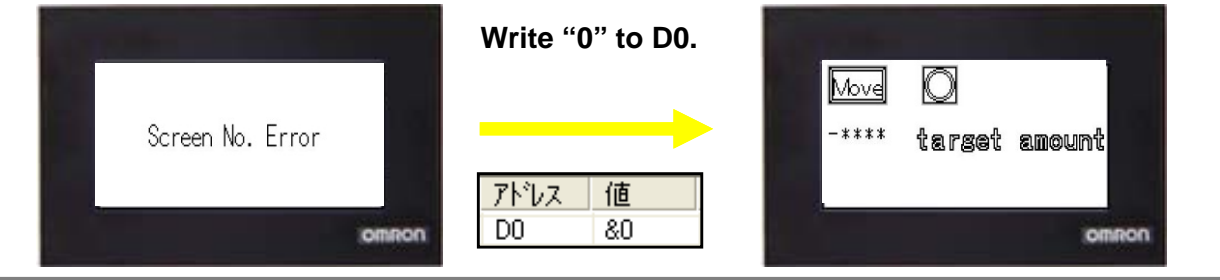

### Checking Operation

**Check operation of the parts on an actual NV.**

### **Checking operation of the switch and lamp**

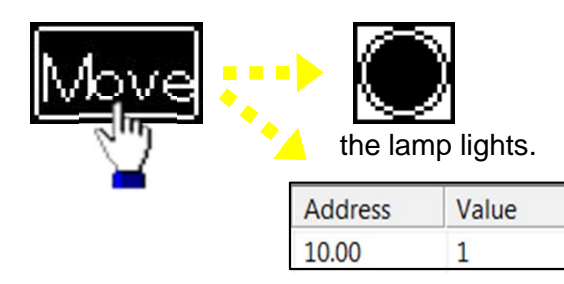

1. While you press the RUN switch, 2. When you release your finger from the RUN switch,

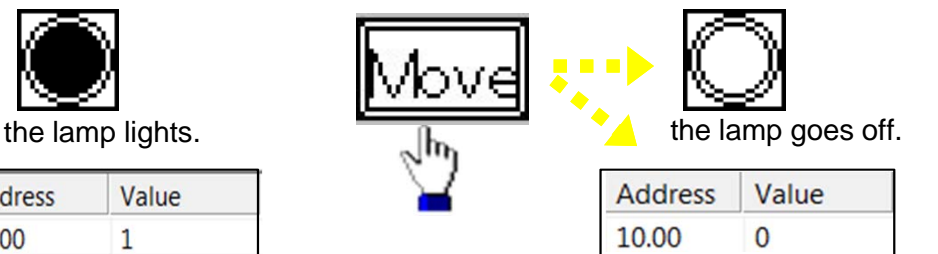

### **Checking operation of the data part and keyboard**

When you touch the data part, the keyboard screen appears. You can enter a value.

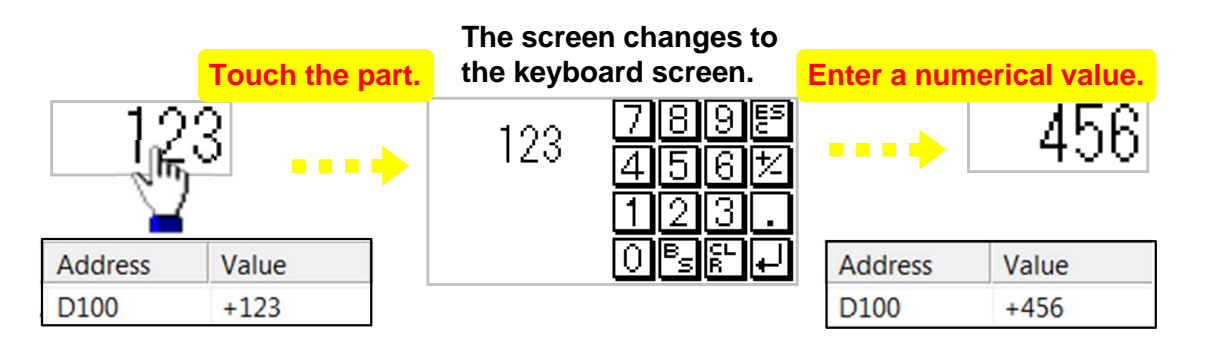

### **When using a CP1E PLC without a battery**

If the power supply is interrupted for longer than the I/O memory backup time, values that the NV writes to the DM Area of the CP1E are not backed up. The contents in the DM Area data can be backed up to the backup memory by turning ON a bit in the Auxiliary Area.

**Preparation**  $\bigwedge$  Designing Screens  $\bigwedge$  Connecting with  $\bigwedge$  Advanced Usage

Designing Screens

Preparation

**Connec** 

 **tiith Connecting with CPIE PLC**

**J** with

Advanced Usage

# **Advanced Usage**

## Switching Screens from CP1E

**Switch the NV screen from the CP1E PLC by using its system memory.**

#### **Creating a new screen in an existing project**

**Add a base screen to an existing project. The screen is used to confirm the screen switching operation.**

1. Start the NV-Designer, and open a project. Double-click "1" in the Screen Manager. Base screen 1 will open.

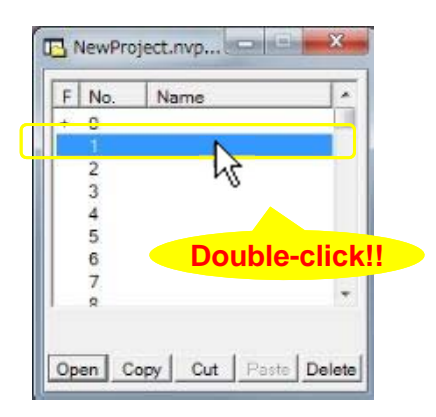

2. Create a character string, and enter "Base scr. 1". Place it at the center of the screen. Transfer the screen data to the NV.

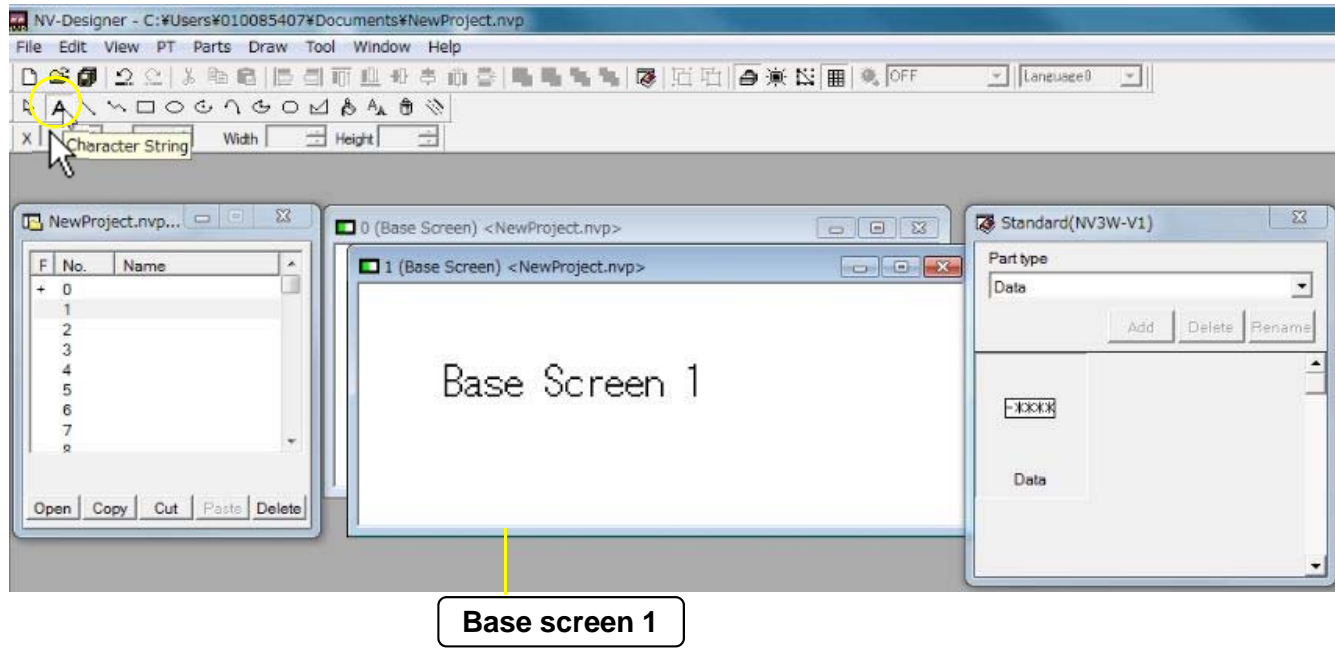

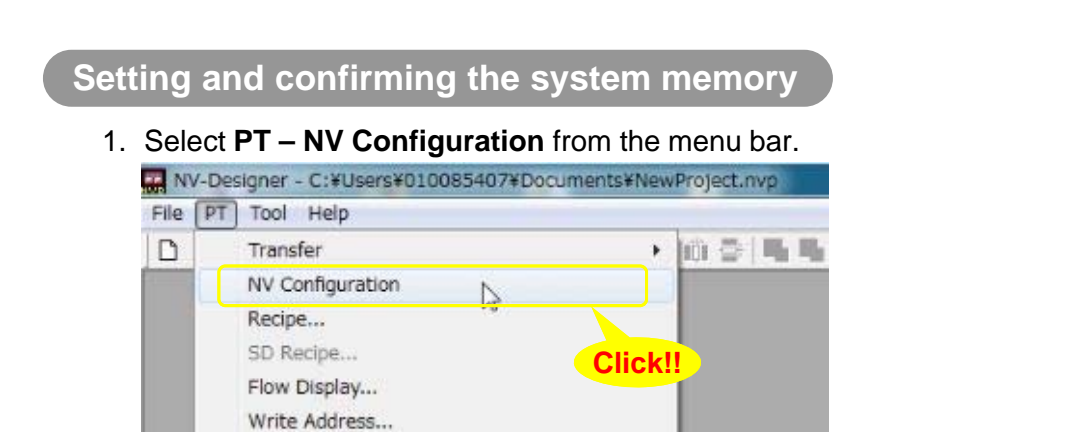

2. Click the **Basic Setup** Tab. In the **System Memory Area** Field, you can set or confirm the allocated address.

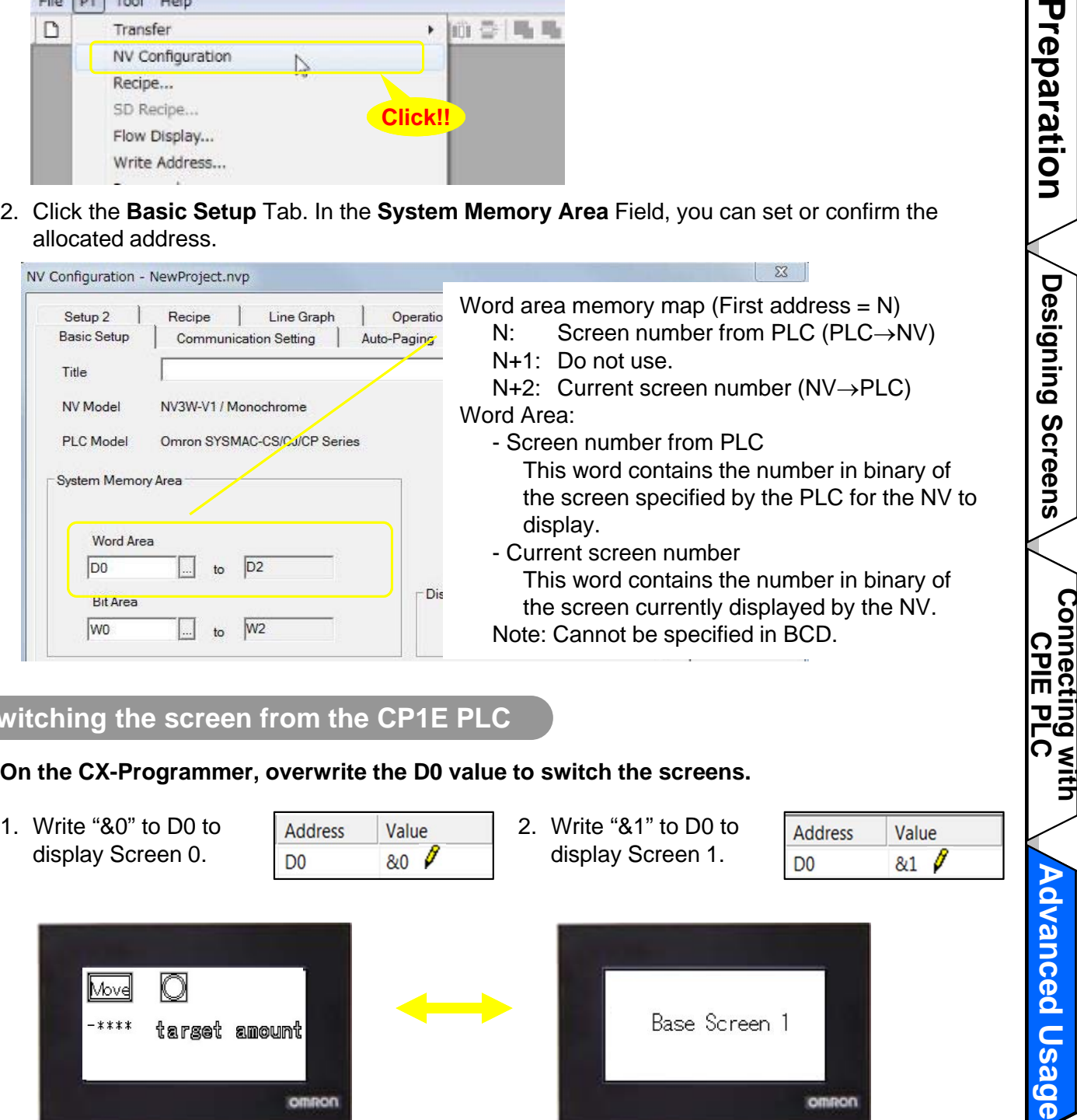

### **Switching the screen from the CP1E PLC**

**On the CX-Programmer, overwrite the D0 value to switch the screens.**

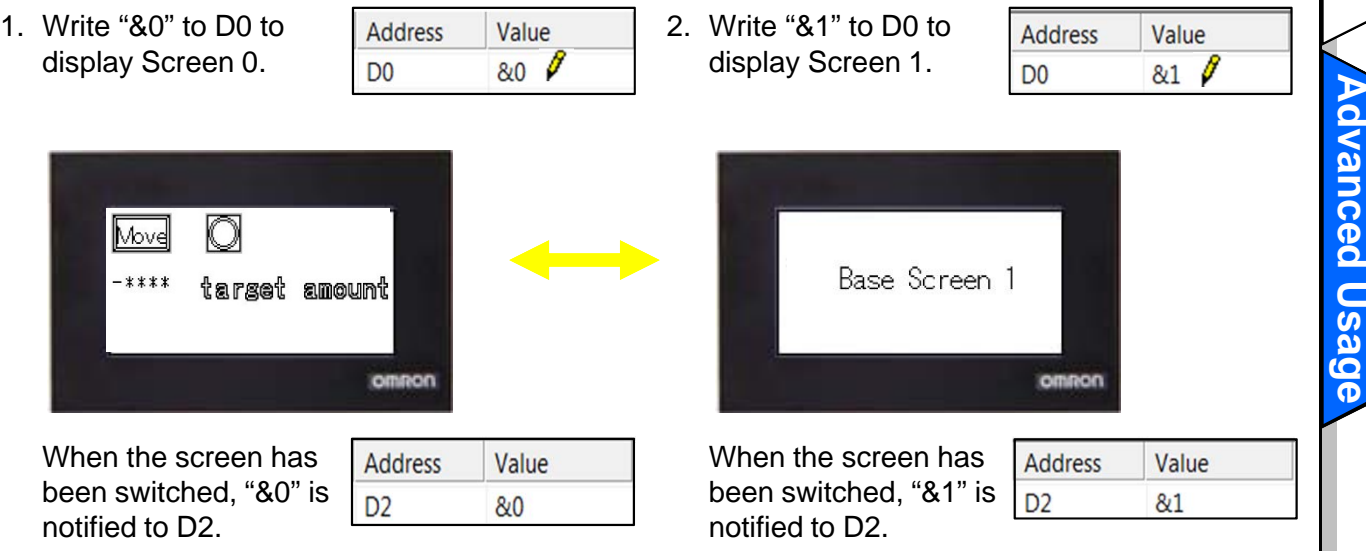

### **Advanced Usage**

### Changing Backlight Colors from CP1E

### **Change the backlight color from the CP1E system memory.**

**\* The NV3Q-SWxx (color) can be set backlight ON and OFF only.**

### **Setting and confirming the system memory**

The backlight is controlled in the Bit Area of the system memory. Check the address allocated to the Bit Area in the **System Memory Area** Field on the **Basic Setup** Tab Page of the **NV Configuration** Dialog Box.

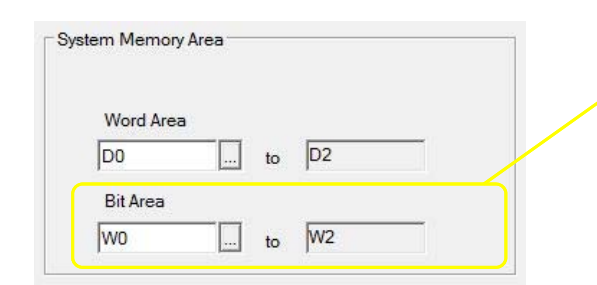

- Bit Area (First address = N)
	- \* Backlight-related info only
	- N Bit10 N Bit11 Backlight color. See the table below.
	- N Bit12: Backlight lit (OFF)/flashing (ON)
	- N Bit13: Backlight Control Enable Bit (OFF): Disables Bit10-12 settings (ON): Enables Bit 10-12 settings

#### **\* Backlight color specifications**

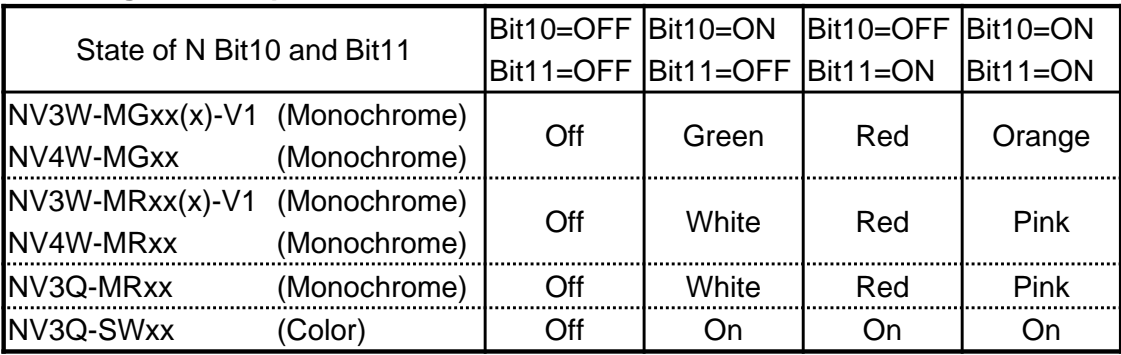

#### **Changing the backlight color from the CP1E**

Change the values of W0.10 to W0.13 on the CX-Programmer to change the backlight status. Set the bits for the backlight color and backlight light/blink, and then turn ON the Backlight Control Enable Bit. (This is the example of NV3W-MGxxx-V1.)

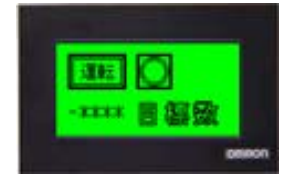

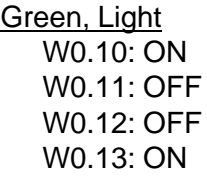

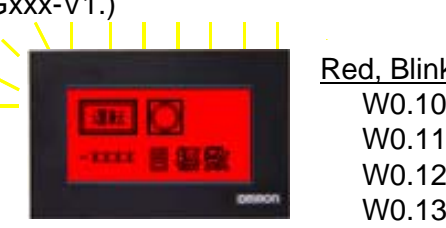

Red, Blink W0.10: OFF W0.11: ON W0.12: ON W0.13: ON

### **When the Backlight Control Enable Bit is OFF**

The backlight will light in the color set in the screen properties (**PT – Screen Property** from the menu bar).The backlight setting can be confirmed on the title bar of each base screen.  $(e.g. \nightharpoonup : Red, Blink)$ 

## Connecting PC and PLC via NV

**Connect the PC and the PLC via the NV to transfer the ladder programs from the PC (CX-Programmer) to the PLC and to monitor the PLC from the PC.**

### **Configuration example**

**In this configuration, you can transfer the ladder programs and monitor the PLC from the CX-Programmer through the NV.**

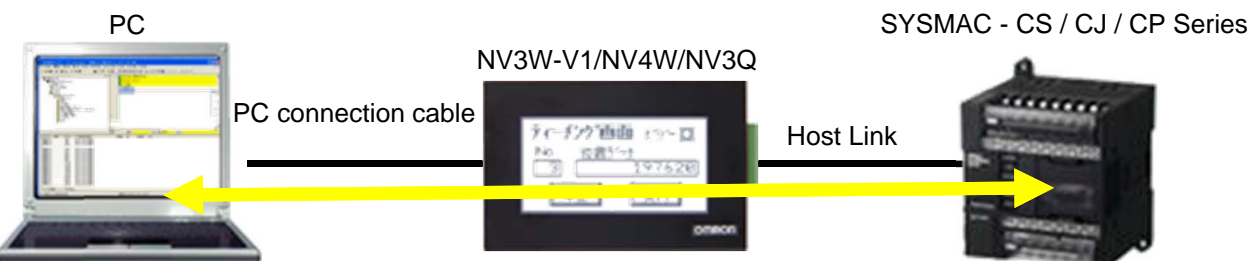

**Setting**

\*The NV requires no setting.

- 1. On the CX-Programmer, open a project of a CS, CJ or CP-series PLC. Double-click the PLC in the project tree. The **Change PLC** Dialog Box will appear.
- 2. Set **Network Type** to **NV-Thru (USB Port)**. Click the **OK** Button.

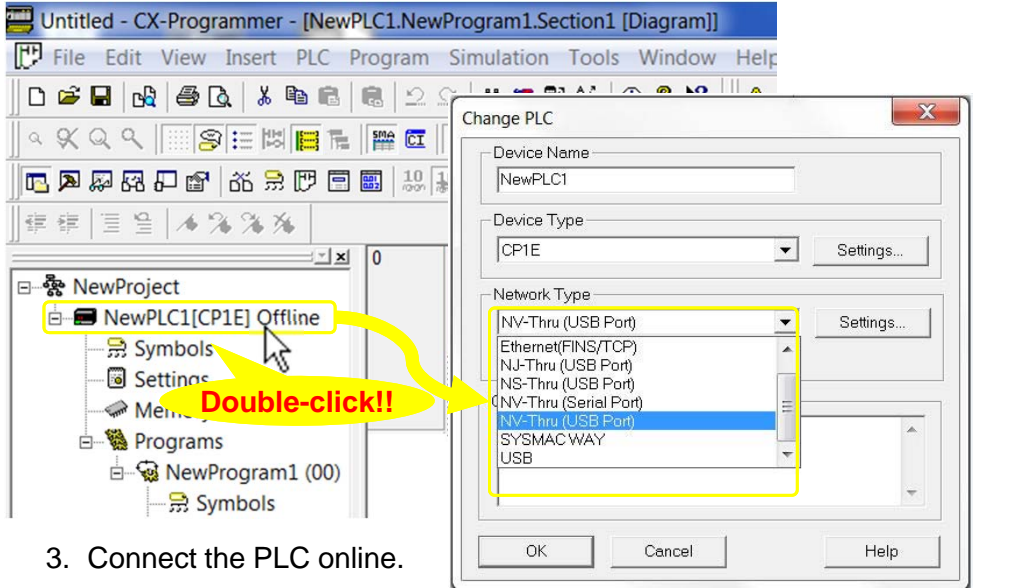

- The CX-Programmer and the NV-Designer use the same USB port. Therefore, only one of them is online-connected with the NV at a time.
- You can also connect the PLC through the NV with the CX-Programmer by selecting **Auto Online Direct Connection** from the **PLC** menu.

**Advanced Usage**

**Advanced Usage** 

**Preparation**  $\bigwedge$  Designing Screens  $\bigvee$  Connecting with  $\bigwedge$  Advanced Usage

**Connecting with**<br>CPIE PLC

Designing Screens

Note: Do not use this document to operate the Unit.

#### **OMRON Corporation Industrial Automation Company Tokyo, JAPAN**

#### Contact: www.ia.omron.com

Regional Headquarters<br>
OMRON EUROPE B.V.<br>
Wegalaan 67-69, 2132 JD Hoofddorp<br>
The Netherlands Tel: (31)2356-81-300/Fax: (31)2356-81-388

**OMRON ASIA PACIFIC PTE. LTD.** No. 438A Alexandra Road # 05-05/08 (Lobby 2), Alexandra Technopark, Singapore 119967<br>Tel: (65) 6835-3011/Fax: (65) 6835-2711

**OMRON ELECTRONICS LLC**<br>2895 Greenspoint Parkway, Suite 200<br>Hoffman Estates, IL 60169 U.S.A<br>Tel: (1) 847-843-7900/Fax: (1) 847-843-7787

**OMRON (CHINA) CO., LTD.**<br>Room 2211, Bank of China Tower,<br>200 Yin Cheng Zhong Road,<br>PuDong New Area, Shanghai, 200120, China<br>Tel: (86) 21-5037-2222/Fax: (86) 21-5037-2200

**Authorized Distributor:** 

© OMRON Corporation 2015 All Rights Reserved.<br>In the interest of product improvement, specifications are subject to change without notice.

**Cat. No. V411-E1-02** 0715 (0110)